## **User Guide for Online Course Registration (Taught Postgraduate Programme)**

### **Important Points to Note**

1. System Requirement

Please close all other browsers on your computer and use either Google Chrome or Mozilla Firefox.

2. View the class schedule

Click [HERE](https://admissions.hkmu.edu.hk/tpg/courses/) to check the latest courses offered and class section schedule.

3. Log into the Online Course Registration System

Click [HERE](https://vis90prd.hkmu.edu.hk/psc/s90prdp/EMPLOYEE/HRMS/c/OUG_PUB.OUG_ONR_LOGIN.GBL?languageCd=ENG&SYSTEM=PTFF) or go to *[www.hkmu.edu.hk](http://www.hkmu.edu.hk/) > Current Students > Taught Postgraduate > Course Enrolment > Course Registration System* to log into the system.

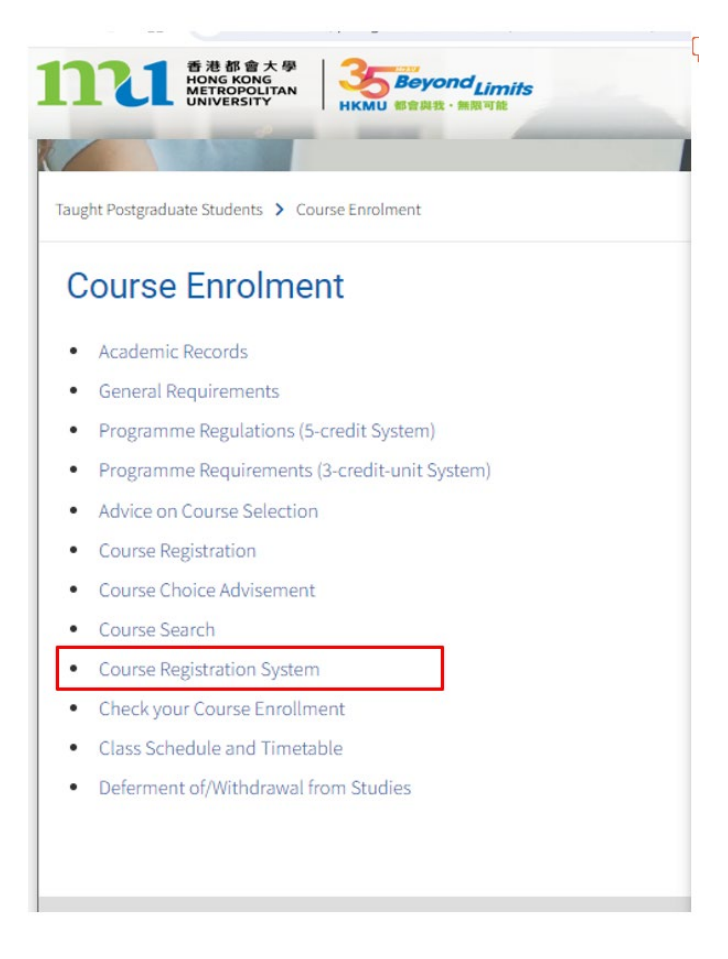

4. Payment of Course Fee

You can select any of the following payment methods for payment of course fee. Credit card / PPS / UnionPay / BOC HKMU Platinum Card / WeChat Pay / AliPay /BoC Pay / 云閃付 / FPS

### **Steps for Online Course Registration**

**Step 1(a): Login to the Online Course Registration System (Link: [Click HERE\)](https://vis90prd.hkmu.edu.hk/psc/s90prdp/EMPLOYEE/HRMS/c/OUG_PUB.OUG_ONR_LOGIN.GBL?languageCd=ENG&SYSTEM=PTFF)** 

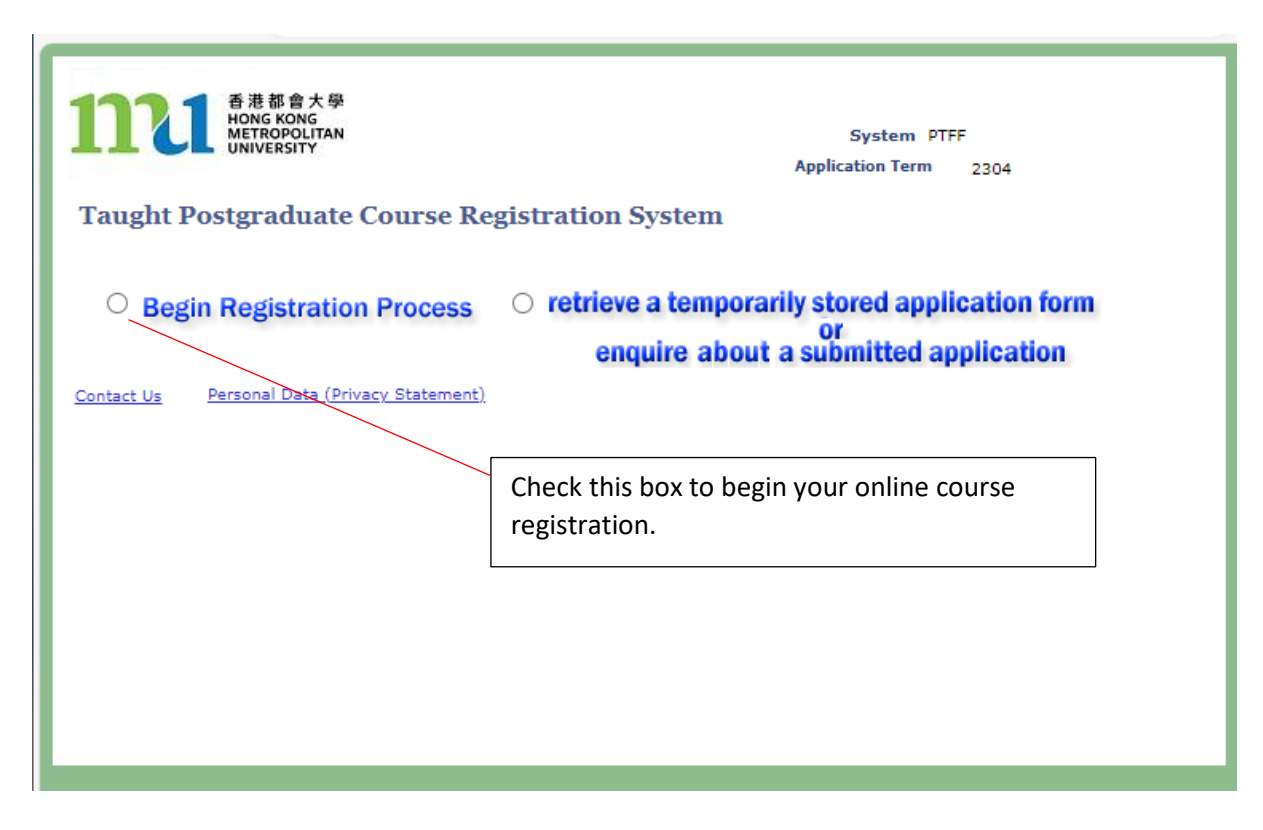

**Step 1(b): Input your personal particulars to access the System** 

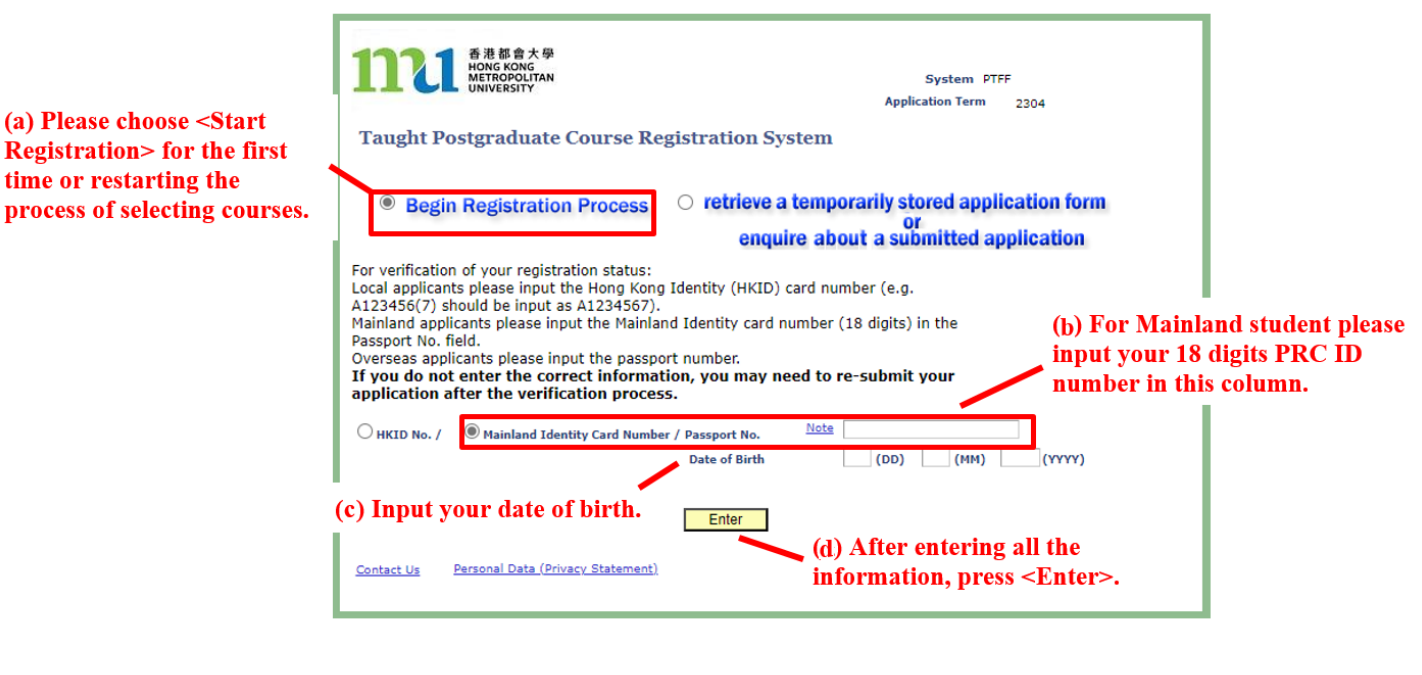

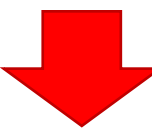

### **Step 2: Check your programme of study and create a personal PIN for the application**

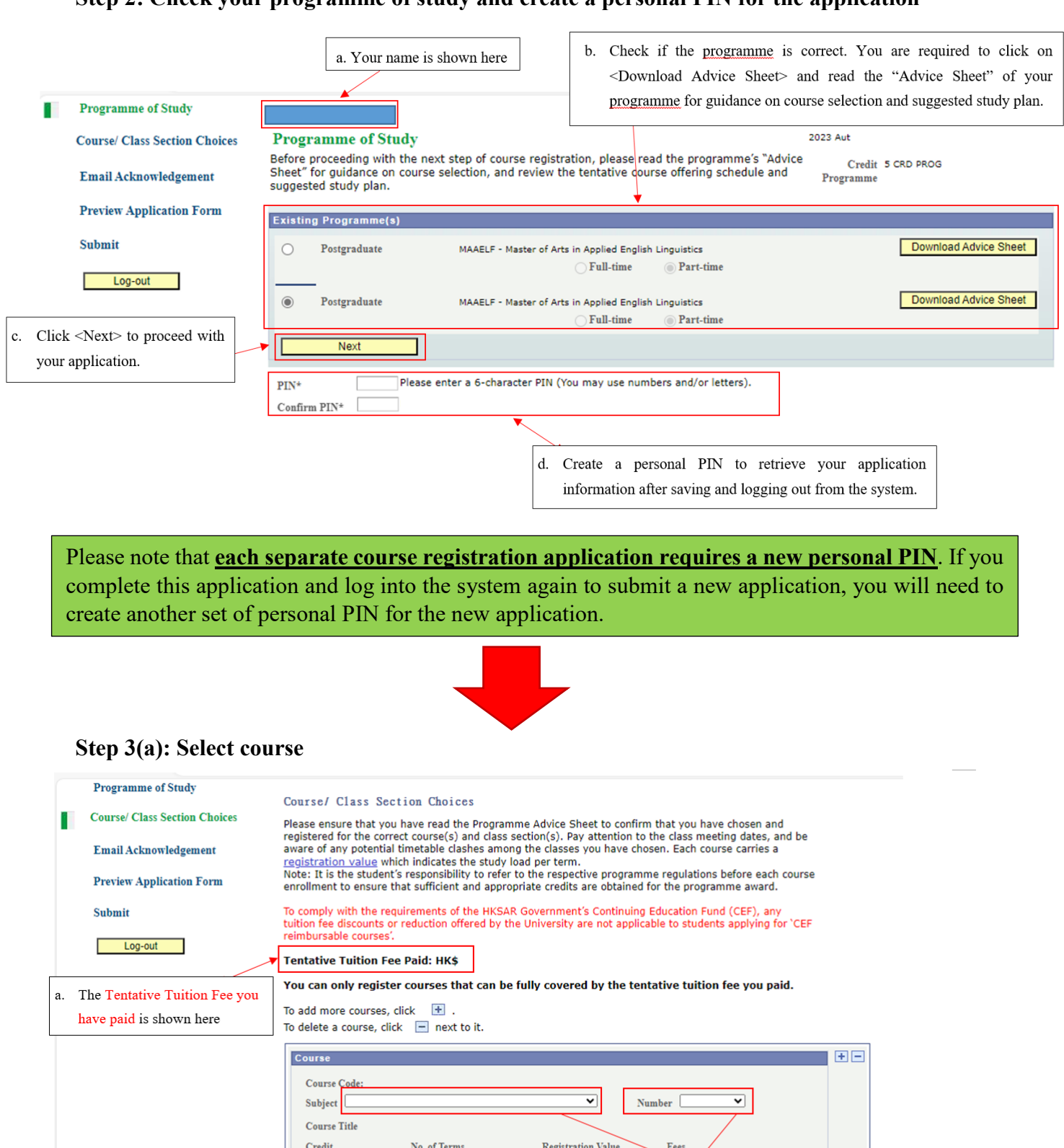

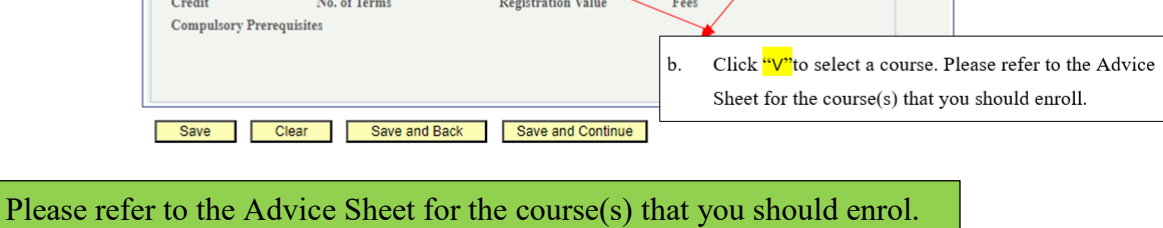

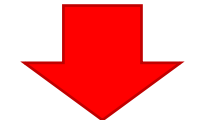

#### **Step 3(b): Select course and class section(s)**

n

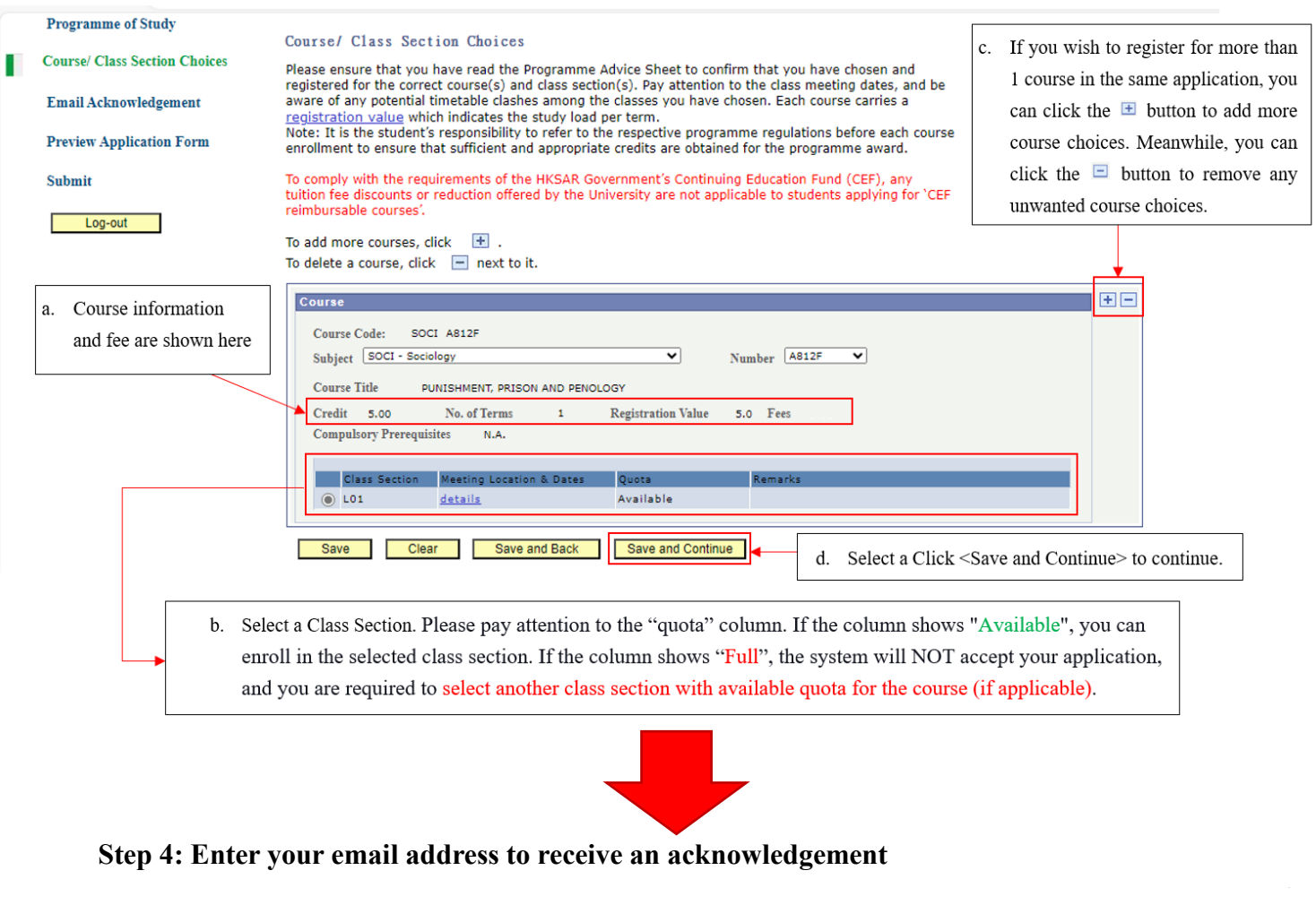

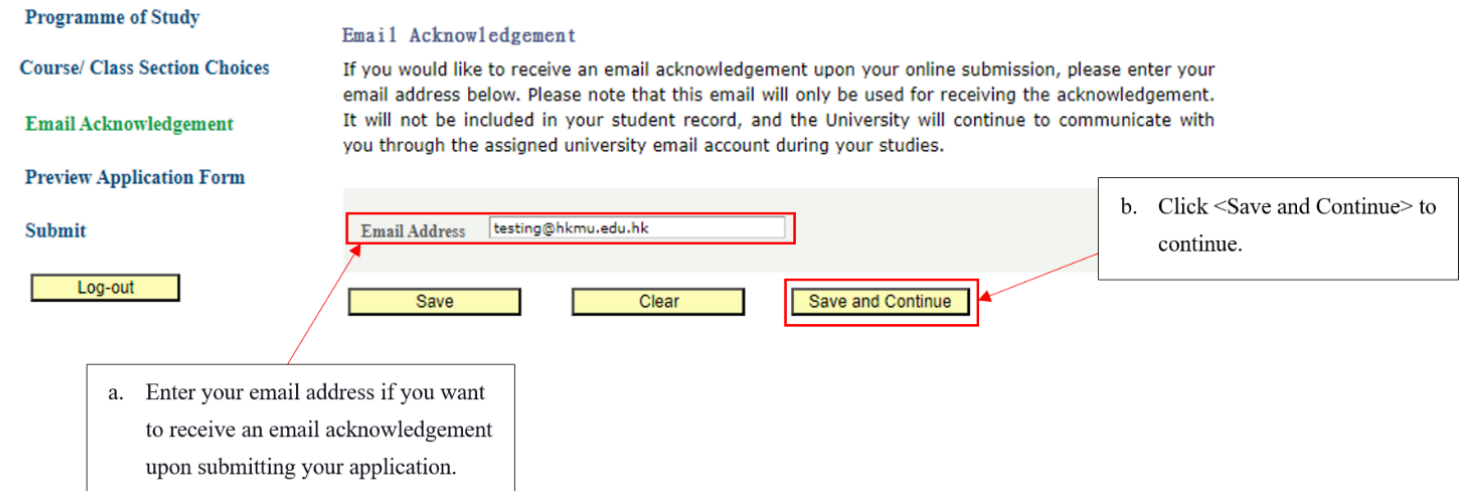

Please note that this email will only be used for receiving the acknowledgement and will not be included in your student record. The University will communicate with you through your assigned university email account for all correspondence during your studies.

- *New Student:* Please provide your registered email in the Admission Application System
- *Current Student:* Please enter your MyHKMU email

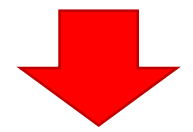

### **Step 5: Preview Application Form**

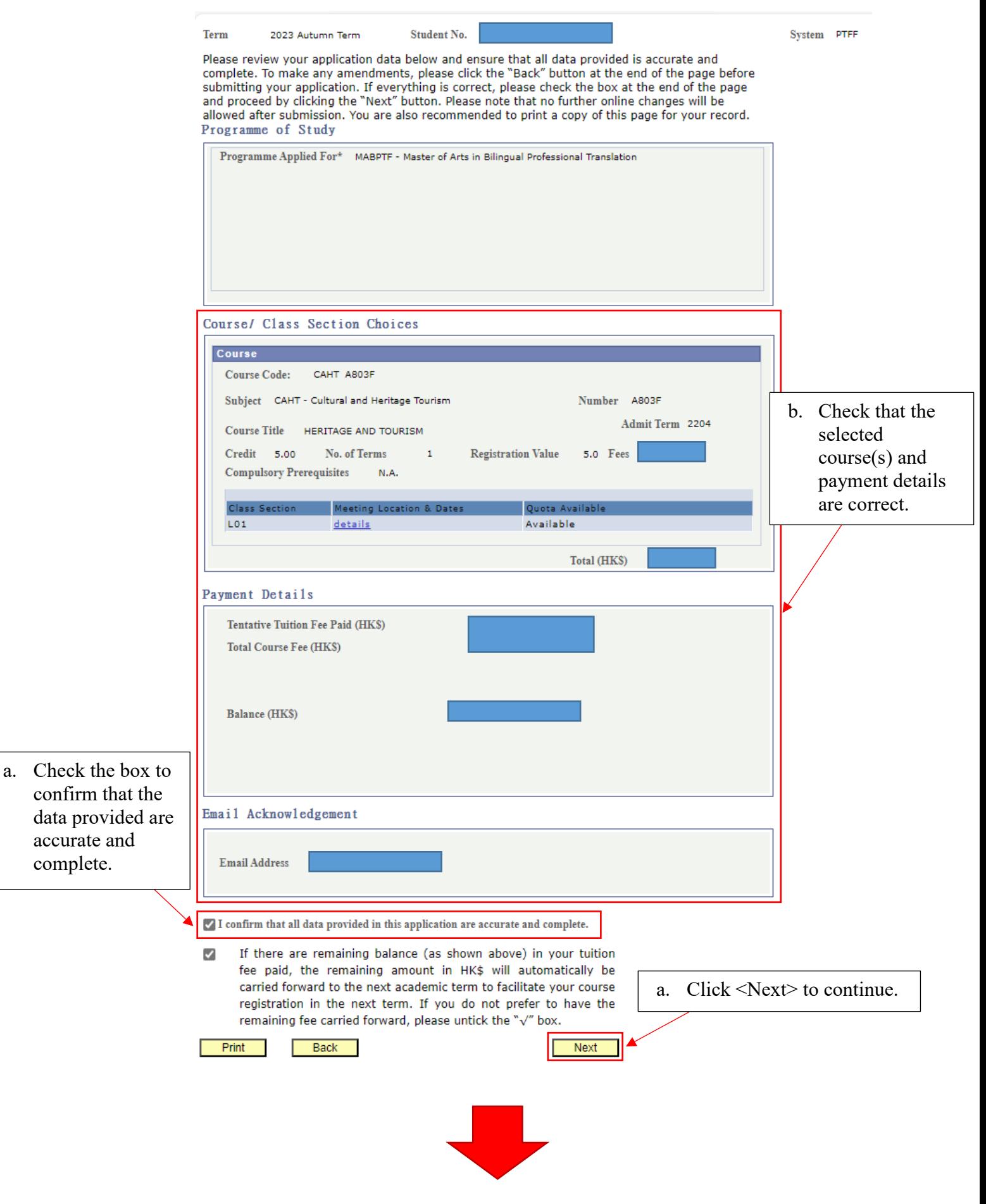

#### **Step 6: Confirm declaration and submit application**

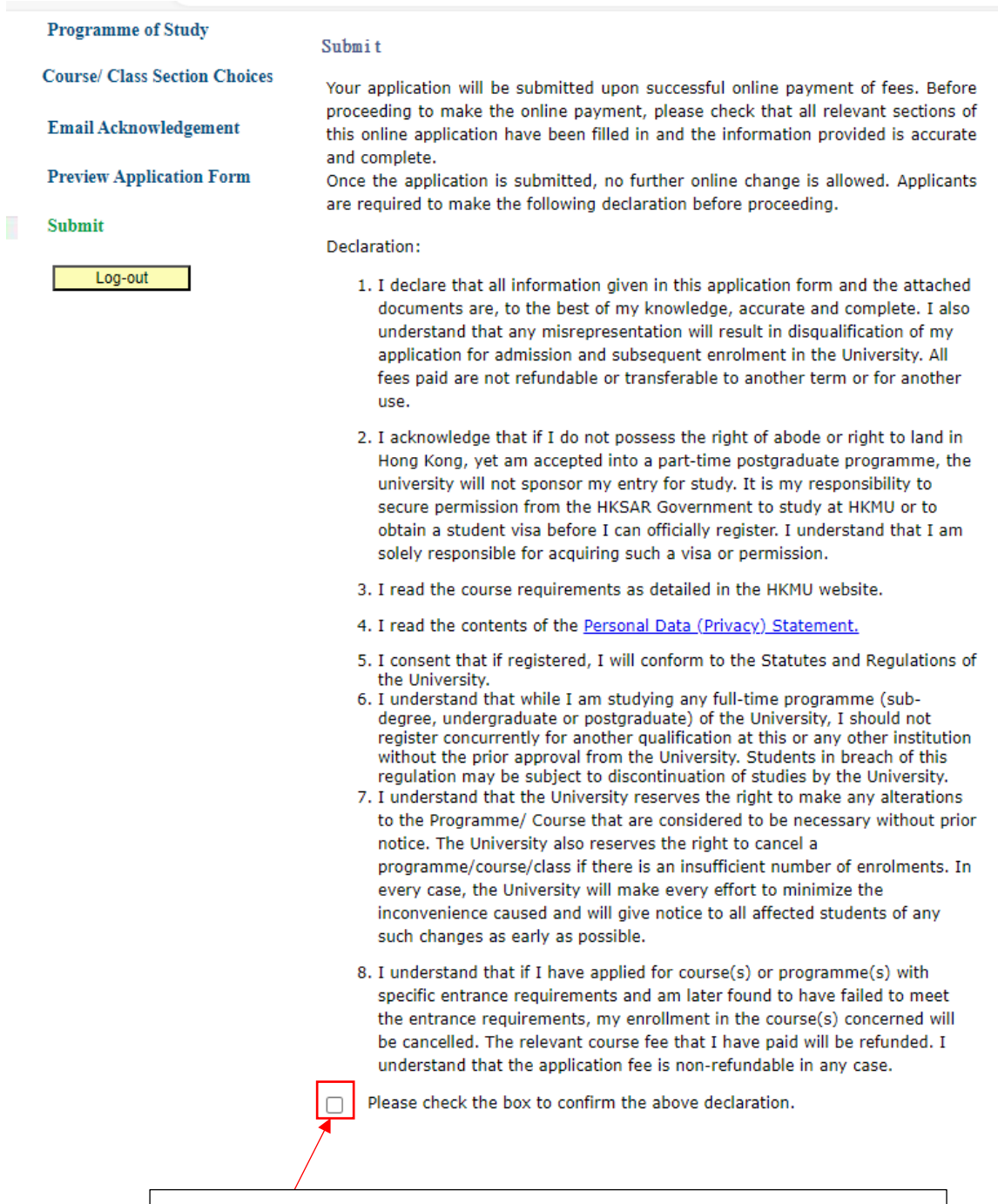

Read the instructions and check the box to confirm the declaration.

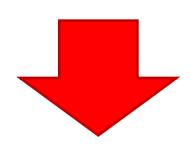

### **Step 7: Proceed to submit course enrolment application and payment**

### **7.1 If you have paid the tentative tuition fee which cover the total course fee in full**

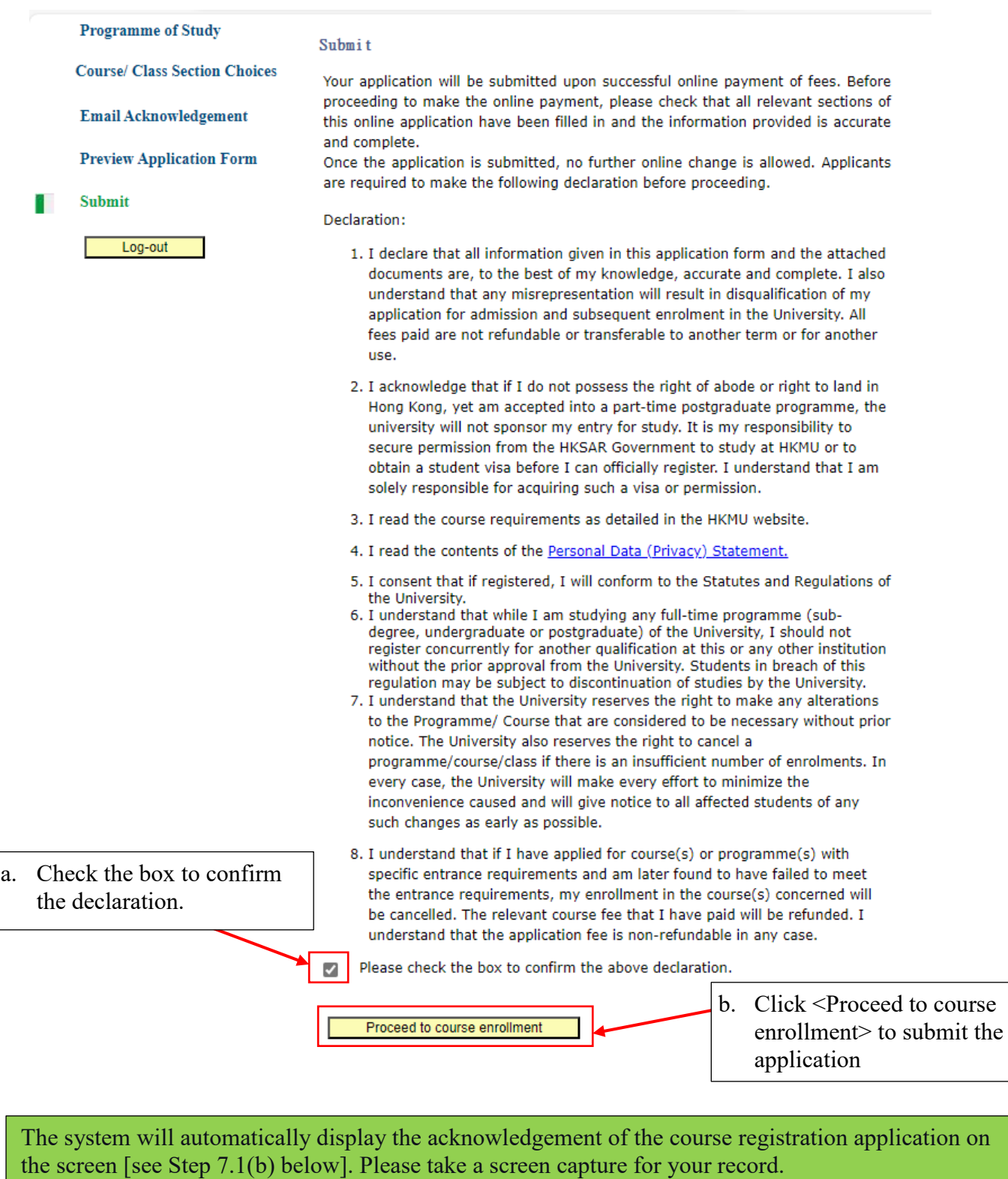

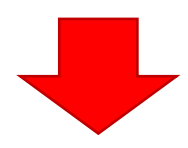

#### **Step 7.1(b):**

Acknowledgement of Course Registration Application

Thank you for submitting your application for course enrolment(s). Your payment for the enrolled course(s) has/have been accepted. Your enrolment in the chosen class section(s) will be confirmed after the payment has been received by the University. If the class section(s) chosen is/are full by the time of the University processing your application, the University will assign another available class section for you.

Your university reference number is:

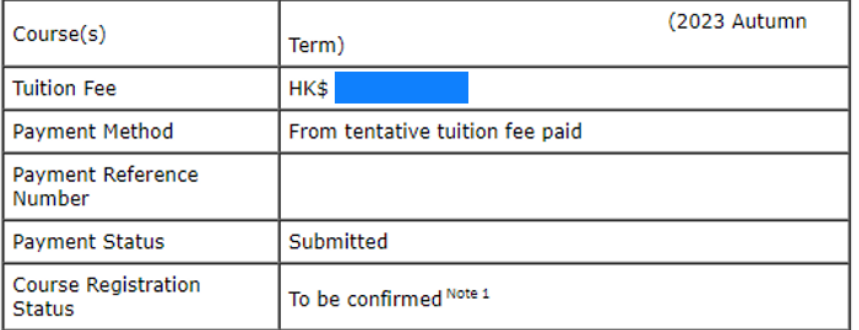

Note 1: The course registration status will normally be updated in "MyHKMU" within 3 to 5 working days upon your payment has been confirmed by our Finance Office.

Should you encounter any issues with your payment, please provide the payment reference number when making an enquiry.

#### Print this page

You could log in again to enroll additional course(s) by using the remaining amount of the tentative tuition fee paid (if any) or other payment methods.

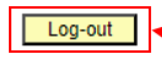

Please be reminded to click  $\langle Log\text{-}out \rangle$  and close all the browsers to leave the system.

You should log in again to enrol additional courses. Meanwhile, you will receive an acknowledgement at your email address provided in Step 4 above.

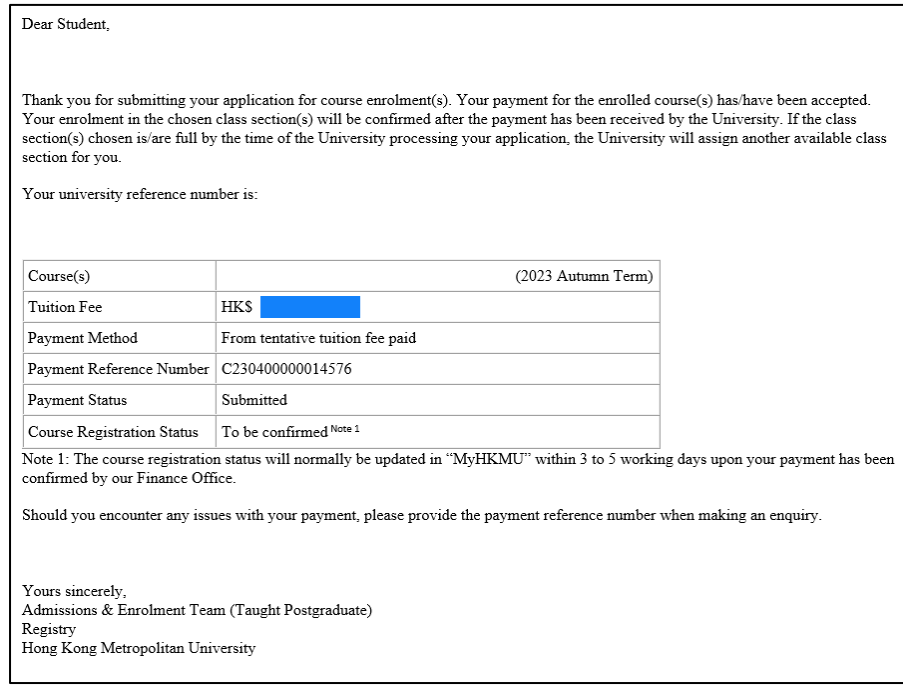

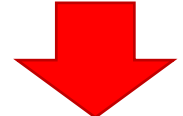

### **7.2 If you have** *not* **paid the tentative tuition fee, or do** *not* **have sufficient balance to cover the total course fee, please follow the steps below to proceed with payment.**

**Step 7.2(a):** *Confirm the declaration by checking the box and Click <Next>.* 

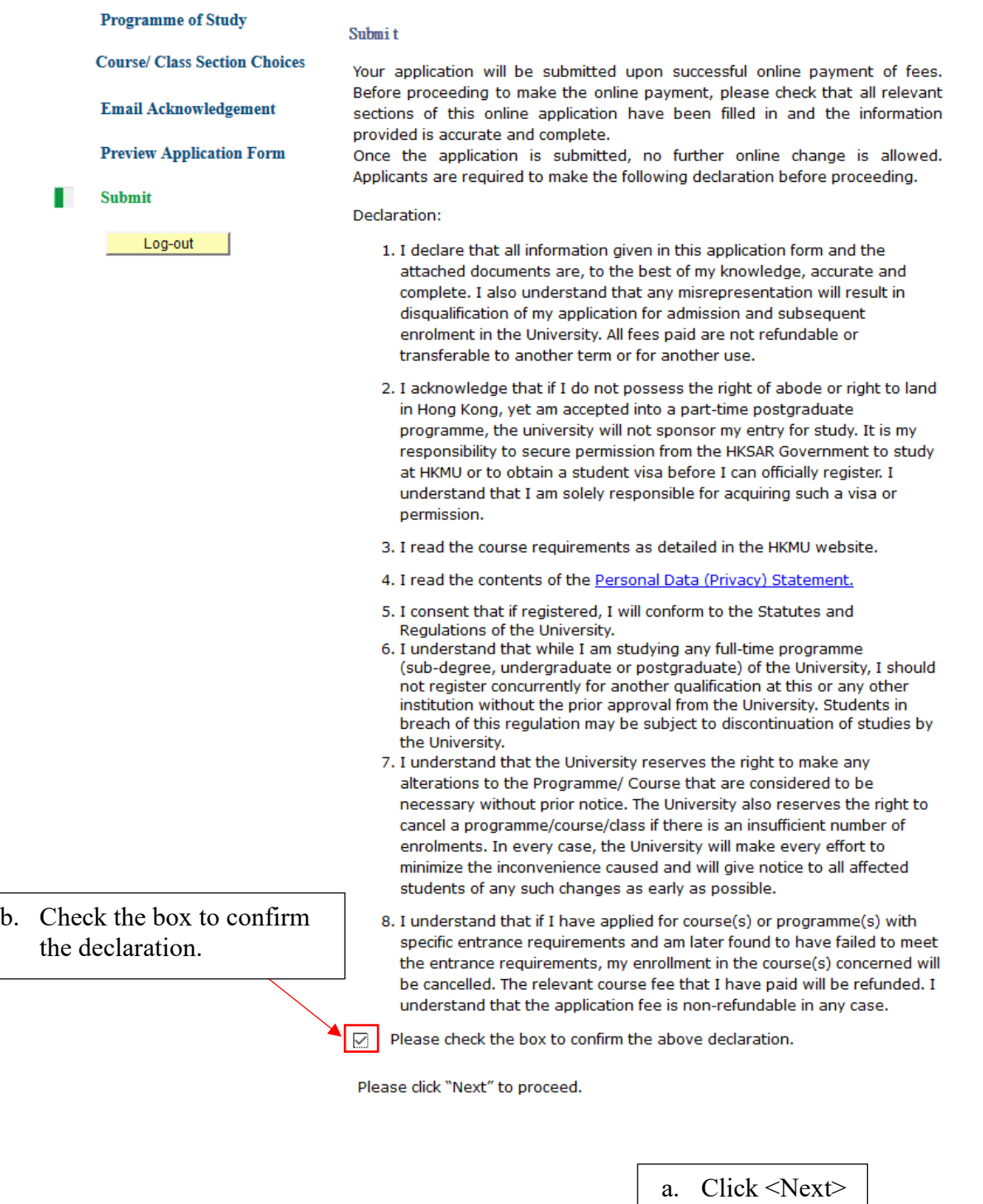

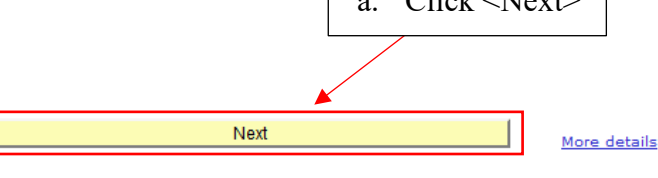

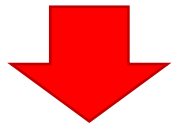

### **Step 7.2(b)**

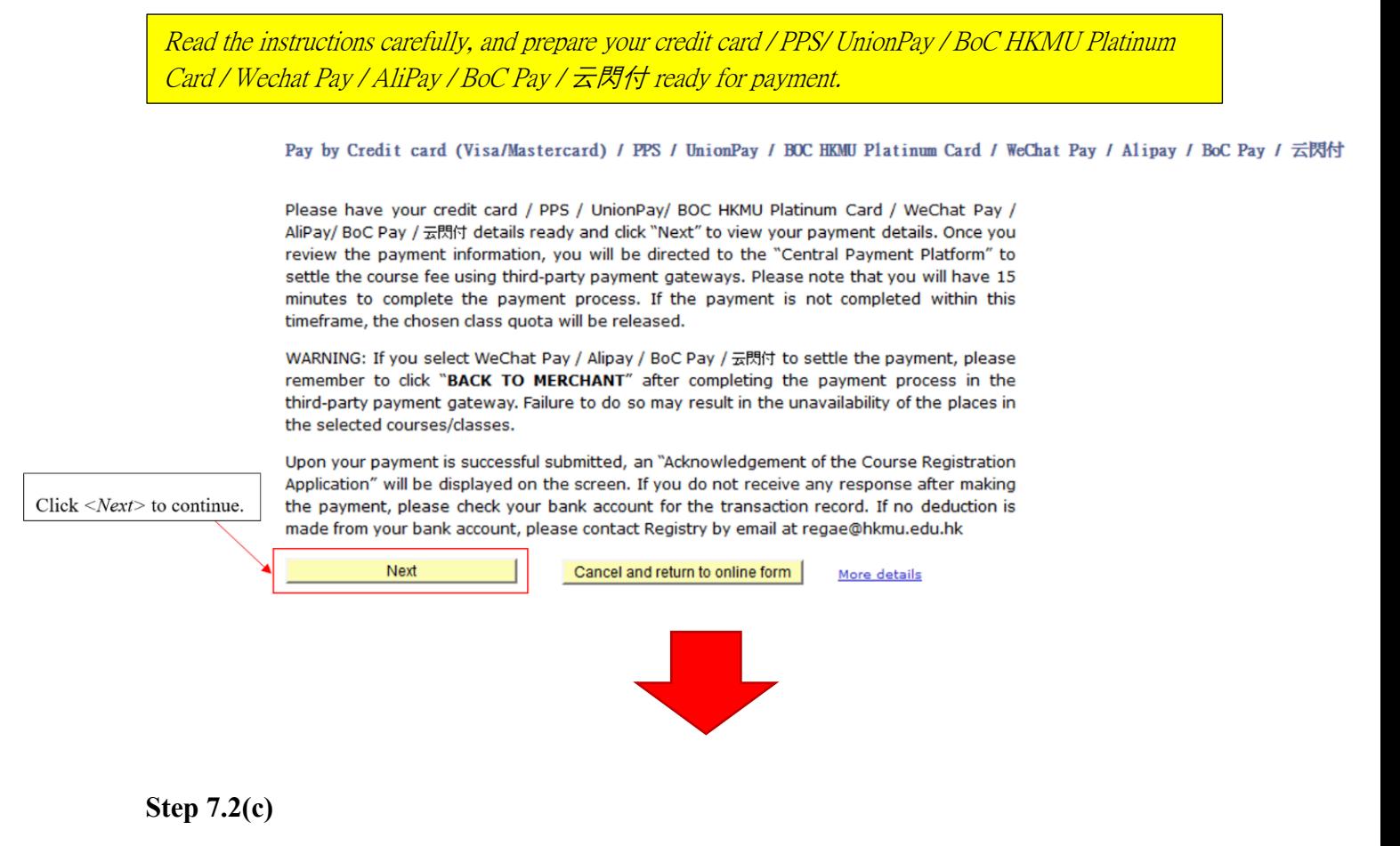

#### Online Payment

You are required to pay the following amount:

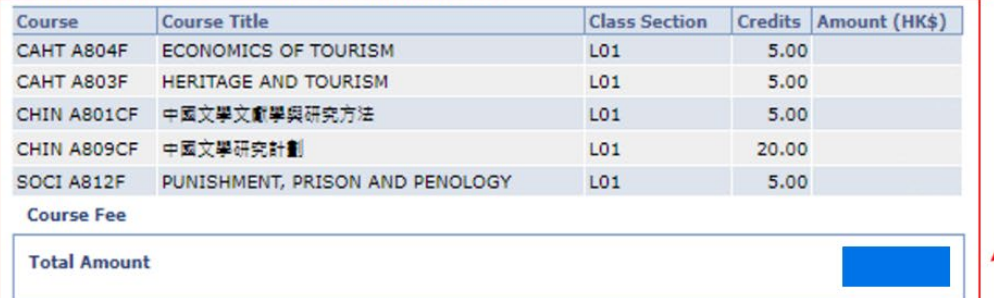

a. The total course fee for the application will be displayed. Please check carefully

Once the payment is made, the data you have entered cannot be changed online. If there are any amendments, please notify the Registry in writing.

Please note that the fee, once paid, is non-refundable and non-transferable to another purpose.

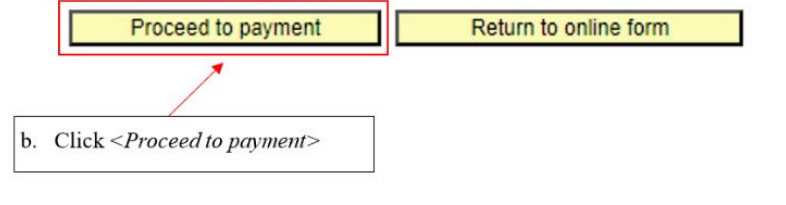

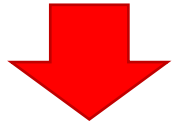

**Step 7.2(d):** 

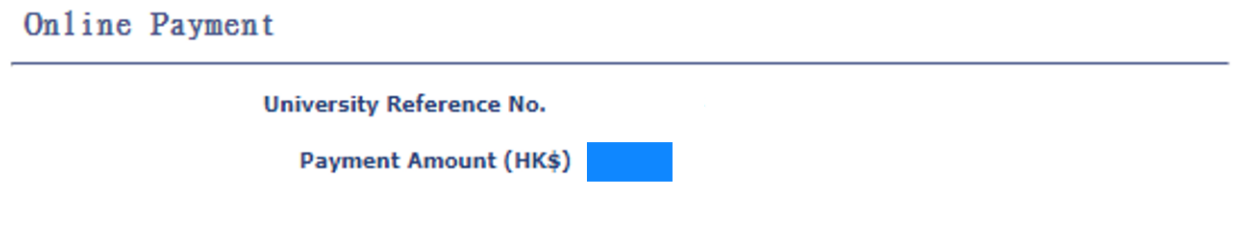

You will be directed to a secured third party website to make the online payment.

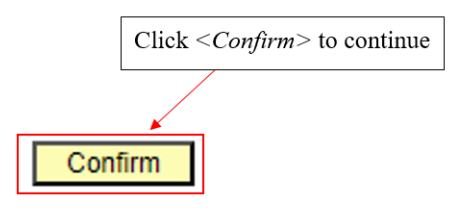

*You will be directed to the Centralized Payment Platform and a secured third party to make online payment*

 **If the system does not respond after clicking** *<confirm>,* **please check if your browser has blocked pop-up windows and change the setting to "allow pop-ups"**

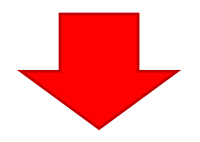

## **Making Payment at the Centralized Payment Platform**

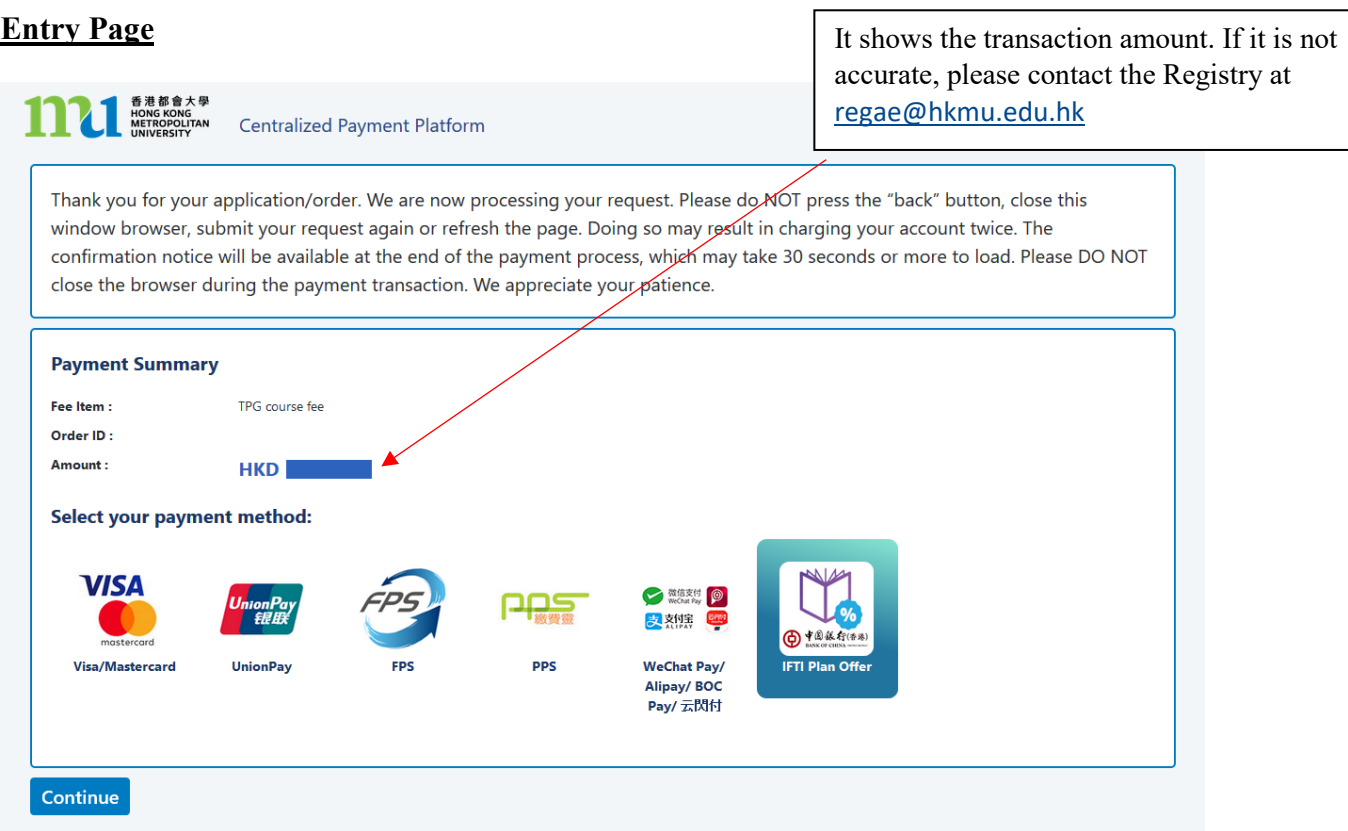

The University accept the following payment methods. You can select your preferred payment methods by clicking the corresponding icon.

- 1. [Credit Card \(Visa / Mastercard\)](#page-12-0)
- 2. [UnionPay](#page-16-0)
- 3. [FPS](#page-21-0)
- 4. [PPS](#page-25-0)
- 5. [Wechat Pay](#page-29-0)
- 6. [Alipay \(HK\)](#page-34-0)
- 7. [Alipay \(China\)](#page-39-0)
- 8. [BoC Pay /](#page-44-0) 云閃付
- 9. Interest-free Tuition Fee Plan (BoC HKMU Platinum Card) (only applicable to transaction [amount over HK\\$2,000\)](#page-49-0)

### <span id="page-12-0"></span>**Payment Method 1: Credit Card (Visa / Mastercard)**

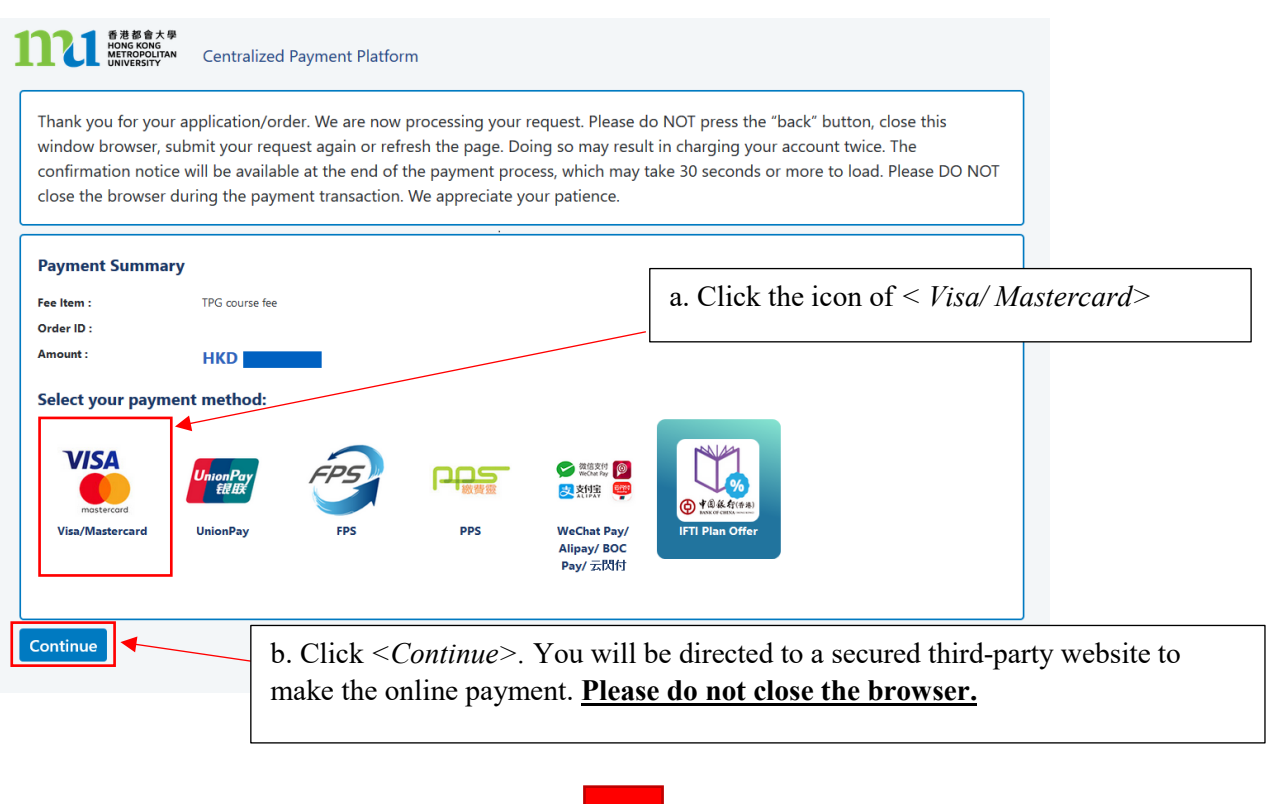

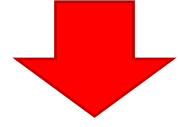

Payment Method 1 - Screen 1.1

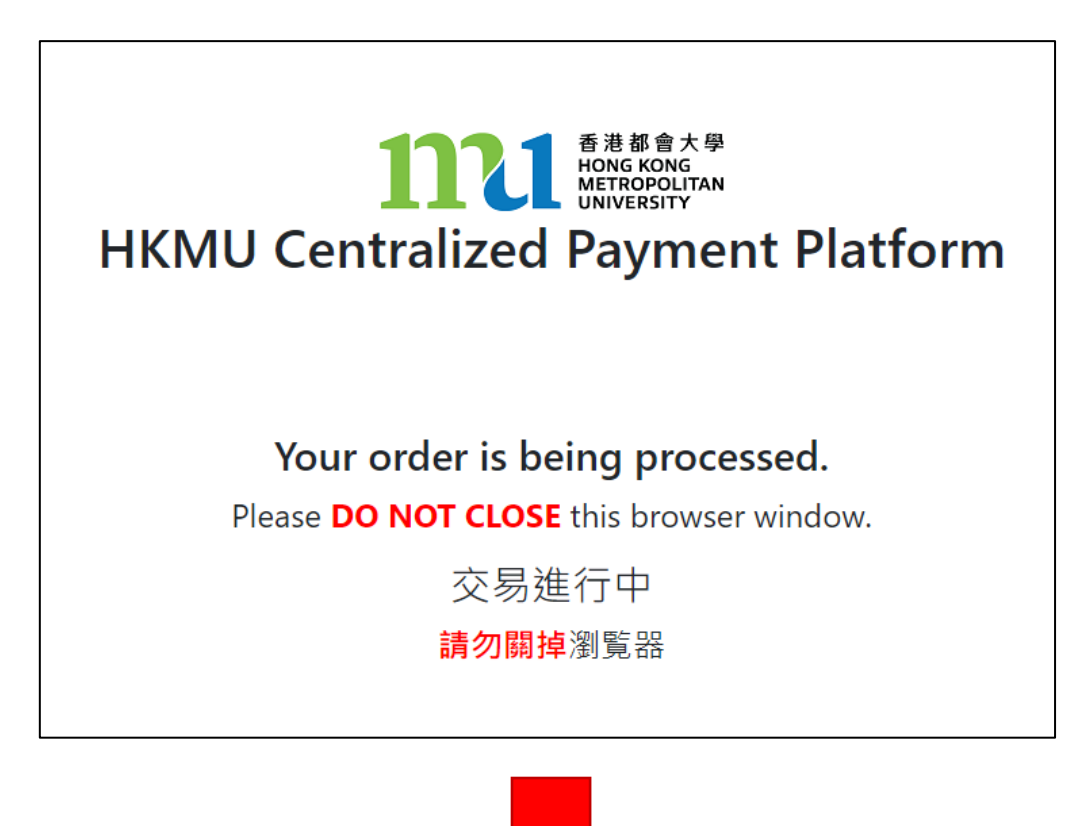

### Payment Method 1 - Screen 1.2

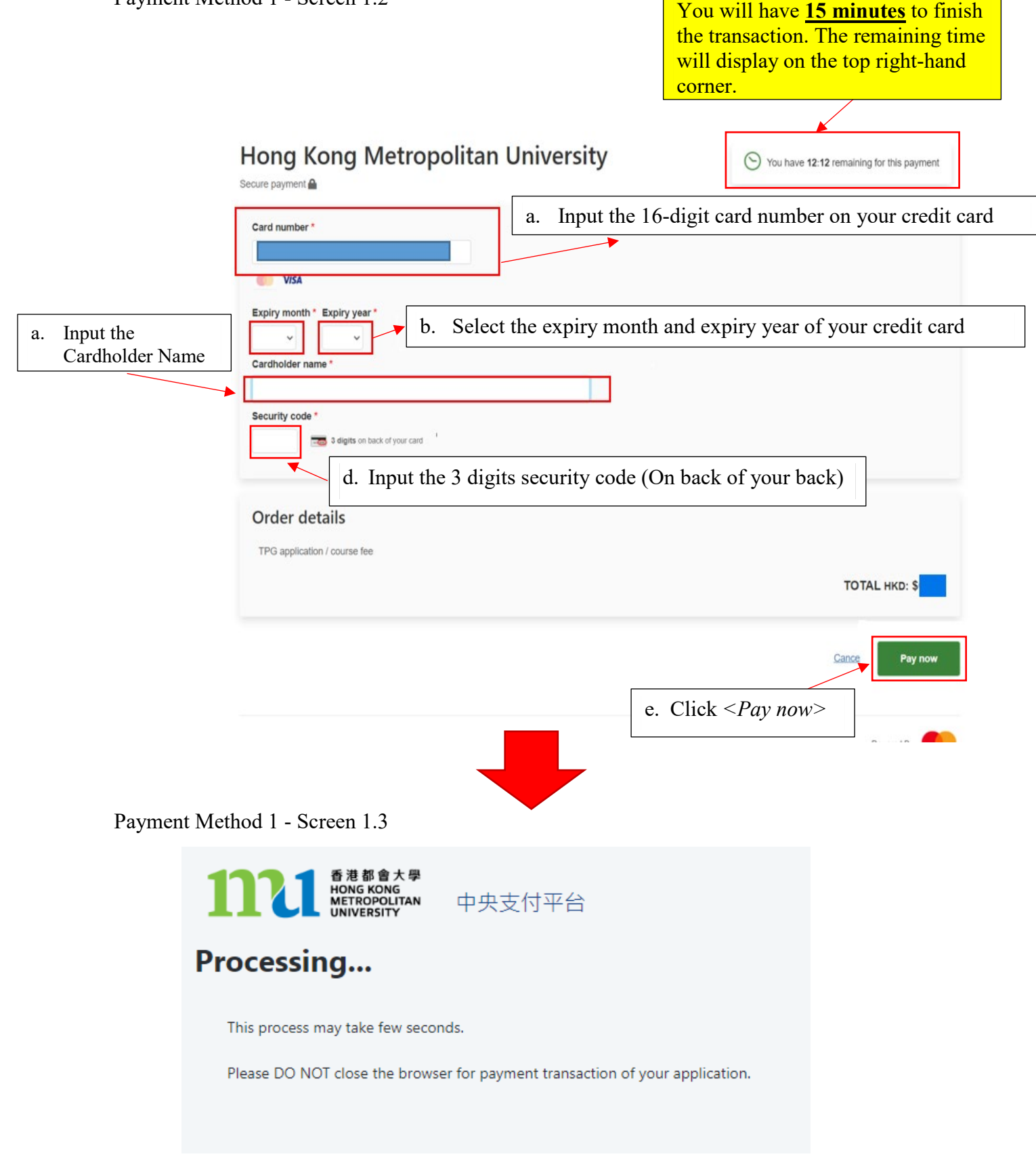

The system will process the transaction. Please **DO NOT close the browser** to avoid disrupting the reservation of the selected class section quota.

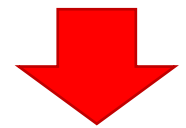

Payment Method 1 - Screen 1.4

The system will automatically display the acknowledgement of your course registration application when the transaction is completed. **Please take a screen capture for your record.**

Acknowledgement of Course Registration Application

Thank you for submitting your application for course enrolment(s). Your payment for the enrolled course(s) has/have been accepted. Your enrolment in the chosen class section(s) will be confirmed after the payment has been received by the University. If the class section(s) chosen is/are full by the time of the University processing your application, the University will assign another available class section for you.

Your university reference number is:

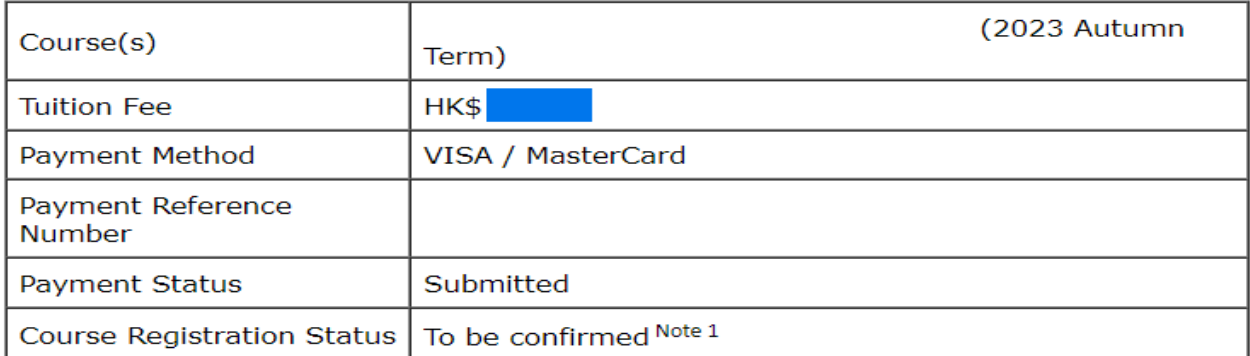

Note 1: The course registration status will normally be updated in "MyHKMU" within 3 to 5 working days upon your payment has been confirmed by our Finance Office.

Should you encounter any issues with your payment, please provide the payment reference number when making an enquiry.

Print this page

Log-out Please be reminded to click *<Log-out>* and close all the browser to finish the course registration.

The course registration status will normally be updated in "MyHKMU" within 3- 5 working days upon your payment has been confirmed by the Finance Office.

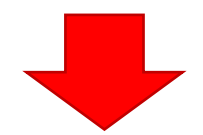

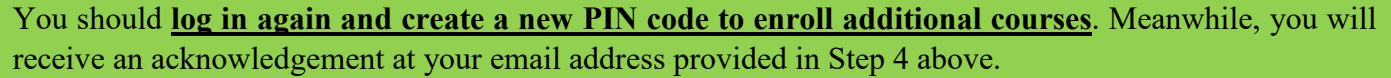

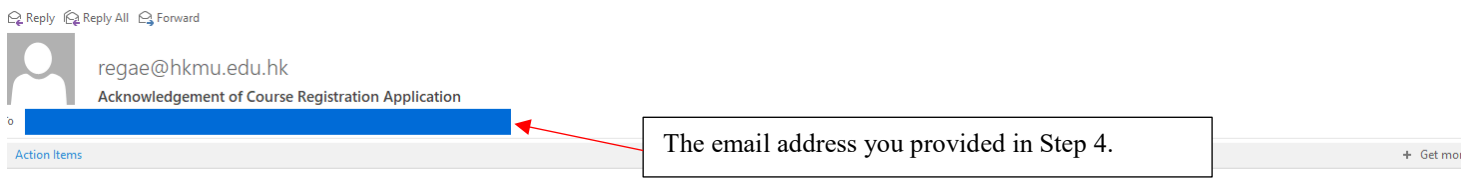

Dear Student,

Thank you for submitting your application for course enrolment(s). Your payment for the enrolled course(s) has/have been accepted. Your enrolment in the chosen class section(s) will be confirmed after the payment has been

Your university reference number is:

13070224

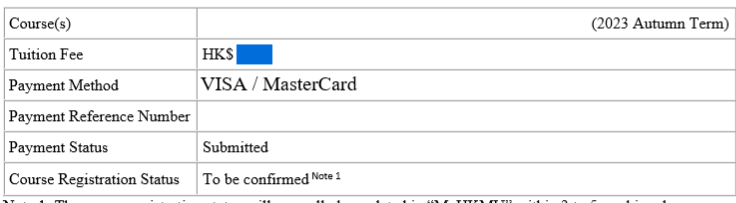

Note 1: The course registration status will normally be updated in "MyHKMU" within 3 to 5 working days upon your payment has been confirmed by our Finance Office.

Should you encounter any issues with your payment, please provide the payment reference number when making an enquiry.

 $\begin{minipage}{0.9\linewidth} \hbox{Young sinceely,} \vspace{0.05\linewidth} \hbox{Admissible Postgraduate} \vspace{0.05\linewidth} \hbox{Registry} \vspace{0.05\linewidth} \hbox{Hong Kong Metropolitan University} \end{minipage}$ 

### <span id="page-16-0"></span>**Payment Method 2: UnionPay**

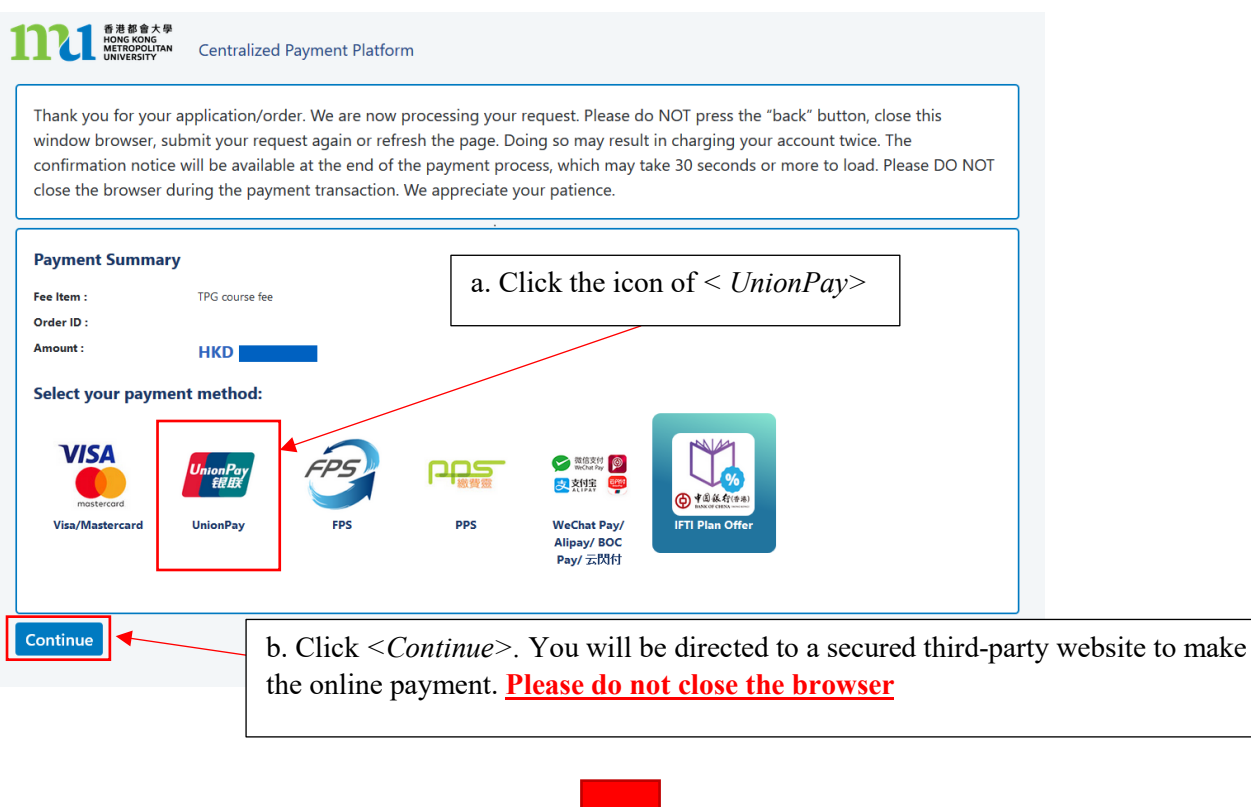

Payment Method 2 - Screen 2.1

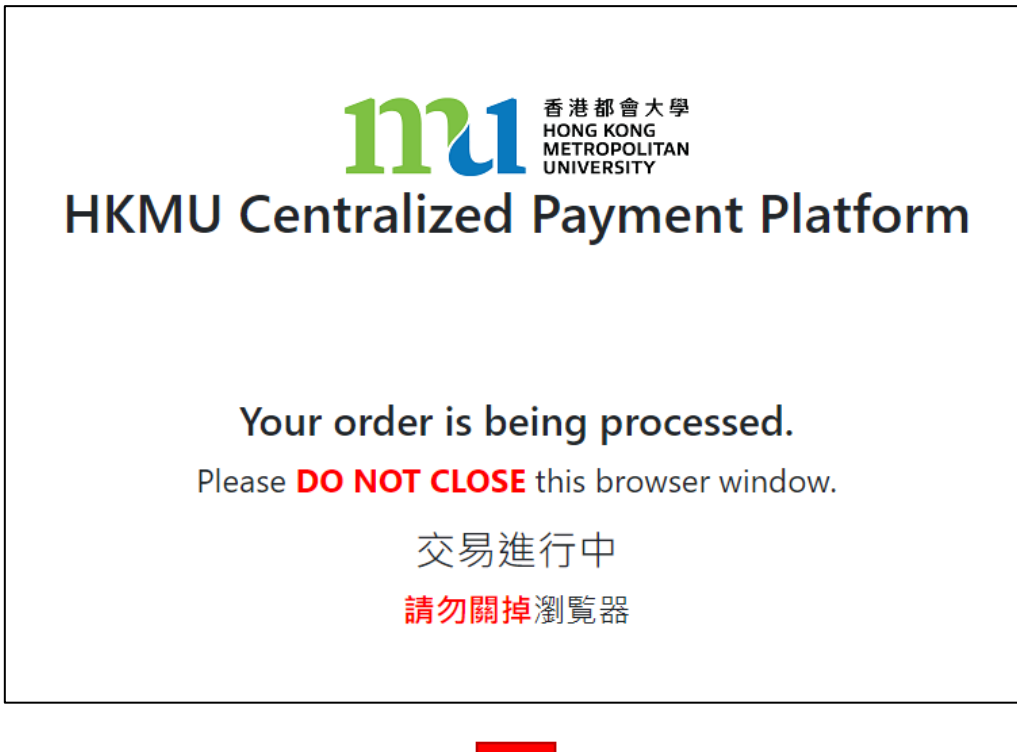

Payment Method 2 - Screen 2.2 You will have **15 minutes** to finish the transaction. The remaining time will display on the top right-hand corner. ◯ You have 14:44 remaining Hong Kong Metropolitan University Secure payment **A** UnionPay SecurePay You will be redirected to the UnionPay SecurePay website Order details TPG application / course fee **TOTAL HKD: \$** Pay now Cand Click *<Pay now>* Powered By Payment Method 2 - Screen 2.3 持卡人使用中国境内发行的银联卡,直接或间接开展、参与外汇按金交易、境外购房、跨境证券投资等相关外汇业务,涉嫌违规。请提高风险防范意识,谨防财产损失。 onPay 在线支付 Help | 简体中文 ▼ । ⊐<br>ਅਾਂ ⊕⊽⊙  $^{\circ}$  Pay Order Amount: **HKD** Order Number: 0118137004...55937881 Merchant Name: The Open University of HonOrder details ▼ Pay by scanning QR Pay by card number 1. Enter card NO.  $\rightarrow$  2. Verify card Info.  $\rightarrow$  3. Complete a. Input the 16-digit card number on your card **Next** Use mobile PAY, UnionPay APP or bank APP to scan QR Code b. Click *<Next>*UnionPay Card |

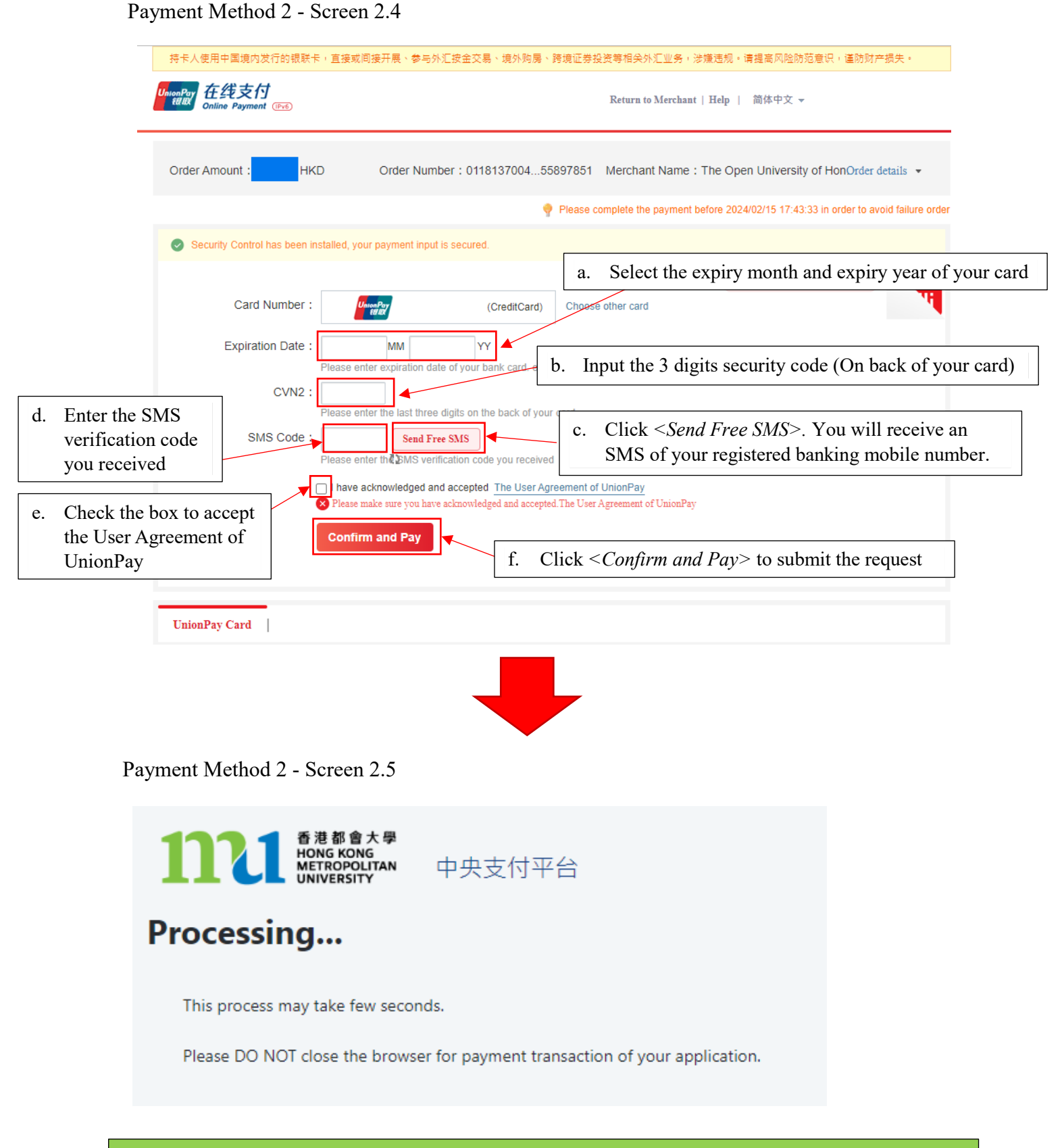

The system will process the transaction. Please **DO NOT close the browser** to avoid disrupting the reservation of the selected class section quota.

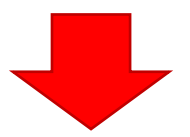

Payment Method 2 - Screen 2.6

 $\overline{\phantom{0}}$ 

 $-$ 

The system will automatically display the acknowledgement of your course registration application when the transaction is completed. **Please take a screen capture for your record.**

Acknowledgement of Course Registration Application

Thank you for submitting your application for course enrolment(s). Your payment for the enrolled course(s) has/have been accepted. Your enrolment in the chosen class section(s) will be confirmed after the payment has been received by the University. If the class section(s) chosen is/are full by the time of the University processing your application, the University will assign another available class section for you.

Your university reference number is:

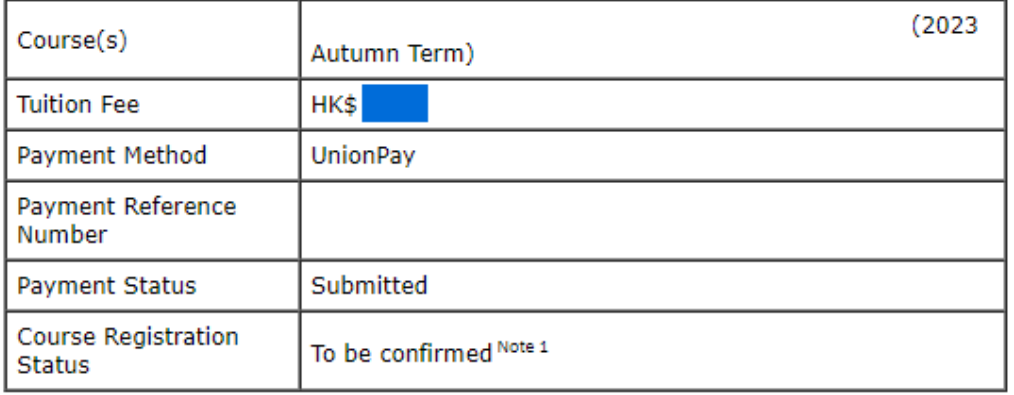

Note 1: The course registration status will normally be updated in "MyHKMU" within 3 to 5 working days upon your payment has been confirmed by our Finance Office.

Should you encounter any issues with your payment, please provide the payment reference number when making an enquiry.

#### Print this page

Log-out

Please be reminded to click *<Log-out>* and close all the browser to finish the course registration.

The course registration status will normally be updated in "MyHKMU" within 3- 5 working days upon your payment has been confirmed by the Finance Office.

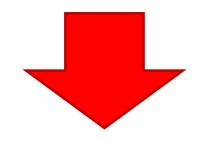

You should **log in again and create a new PIN code to enroll additional courses**. Meanwhile, you will receive an acknowledgement at your email address provided in Step 4 above.

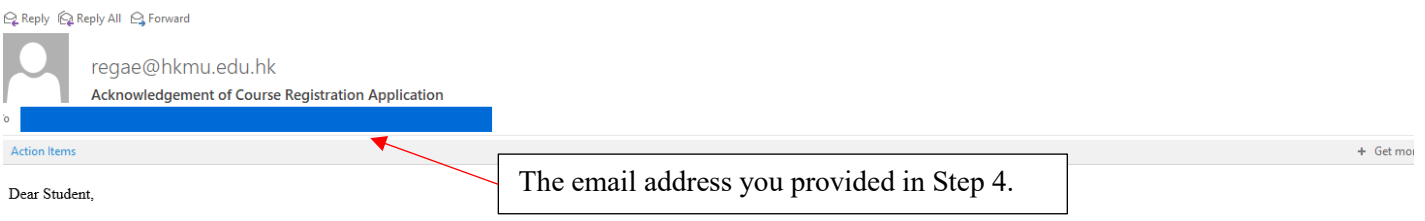

Thank you for submitting your application for course enrolment(s). Your payment for the enrolled course(s) has/have been accepted. Your enrolment in the chosen class section(s) will be confirmed after the payment has been

Your university reference number is:

#### 13070224

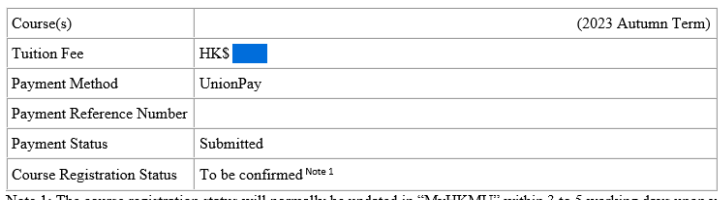

Note 1: The course registration status will normally be updated in "MyHKMU" within 3 to 5 working days upon your payment has been confirmed by our Finance Office.

Should you encounter any issues with your payment, please provide the payment reference number when making an enquiry.

Yours sincerely Admissions & Enrolment Team (Taught Postgraduate) Registry

Regisury<br>Hong Kong Metropolitan University

### <span id="page-21-0"></span>**Payment Method 3: FPS**

When using FPS, please check whether you need **to adjust the payment limit** to ensure it is sufficient to cover the required amount.

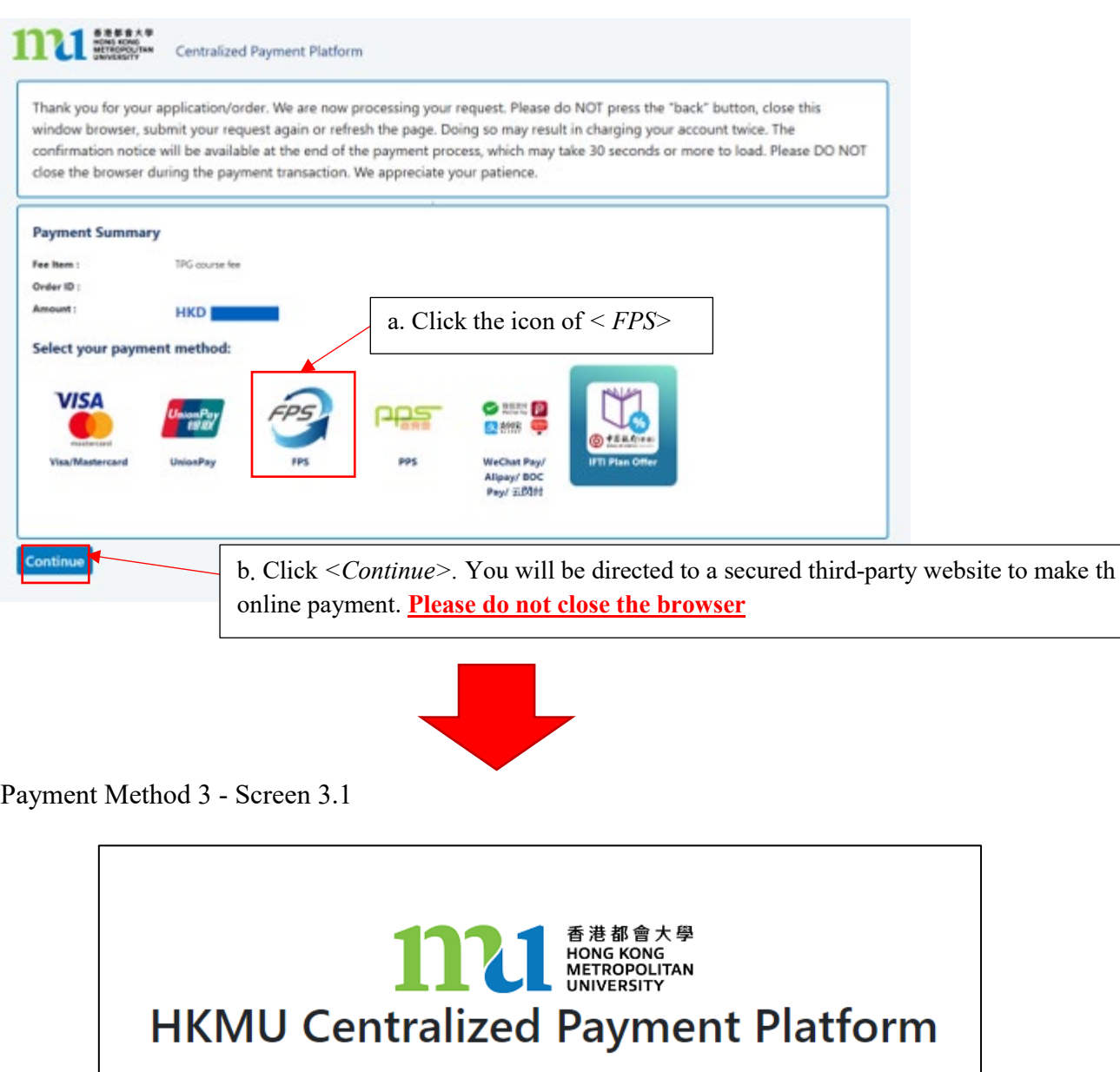

# Your order is being processed.

Please **DO NOT CLOSE** this browser window.

交易進行中

請勿關掉瀏覧器

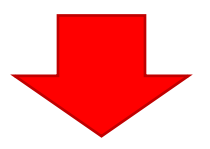

- select "FPS payment". Your camera will then activate, please use it to scan the QR code displayed on the systment.
- b. After scanning the QR code, continue the process in your banking app on your mobile phone to complete the entire payment procedure.

Today's date: May 22, 2024 2:44:25 PM a. Open your banking app and<br>
select "FPS nayment". Vour<br>
Time-Out Time = 2024/05/23 14:44:25

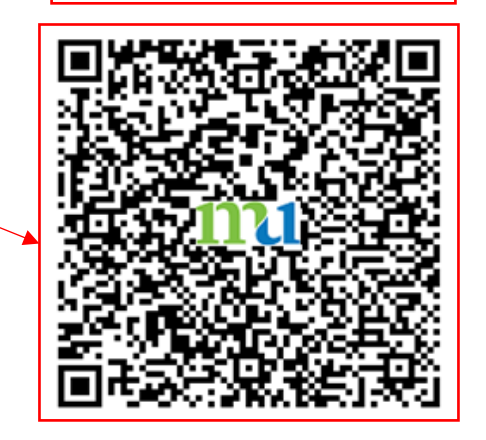

You will have **15 minutes** to finish the transaction. The remaining time will display on

Please scan the FPS QR code to make the payment. After you have paid the fee, you may click the below button and return to the confirmation page. 請掃描FPS二維碼進行付款。付款完成後, 您可以按以下按鈕返回到系統確認頁面。

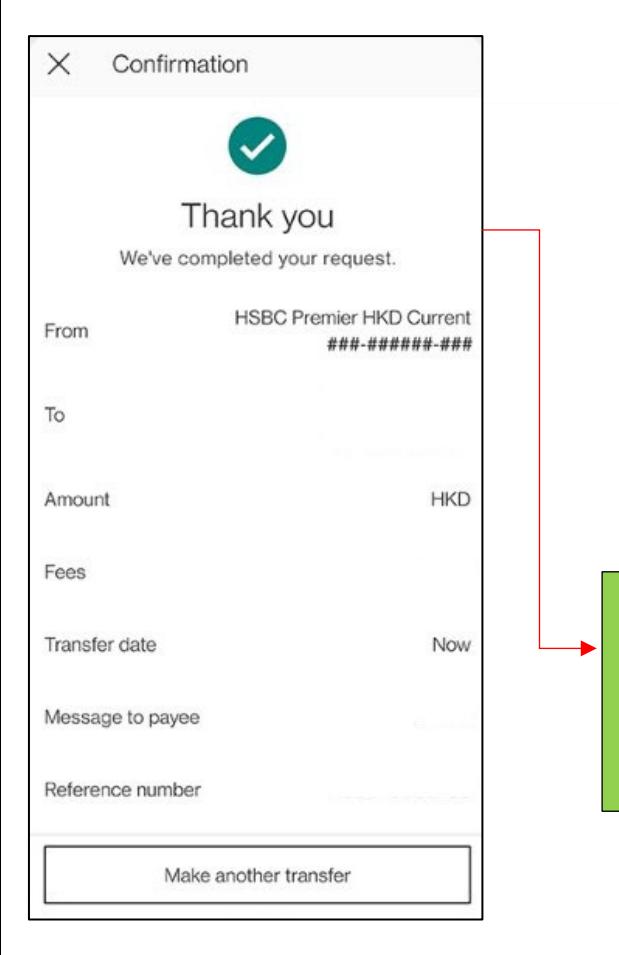

Back to Merchant / 返回商戶

c. If the banking app indicates successful payment (see the image on the left), please remember to click the *<Back TO MERCHANT>* button to proceed with your application. Failure to do so will result in your selected class section(s) quota not being secured

Upon completion of your payment, please note that the system may take a few seconds to several minutes for us to receive the FPS payment confirmation. Therefore, if the system does not respond immeidately, please be patient. Wait until you receive a successful payment notification before clicking *<Back to MERCHANT>*

Payment Method 3 - Screen 3.3

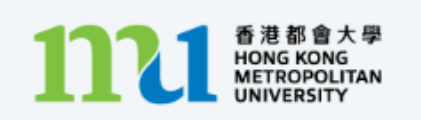

中央支付平台

# Processing...

This process may take few seconds.

Please DO NOT close the browser for payment transaction of your application.

The system will process the transaction. Please **DO NOT close the browser** to avoid disrupting the reservation of the selected class section quota.

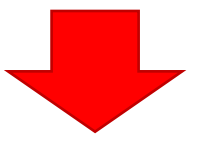

Payment Method 3 - Screen 3.4

Acknowledgement of Course Registration Application

Thank you for submitting your application for course enrolment(s). Your payment for the enrolled course(s) has/have been accepted. Your enrolment in the chosen class section(s) will be confirmed after the payment has been received by the University. If the class section(s) chosen is/are full by the time of the University processing your application, the University will assign another available class section for you.

Your university reference number is:

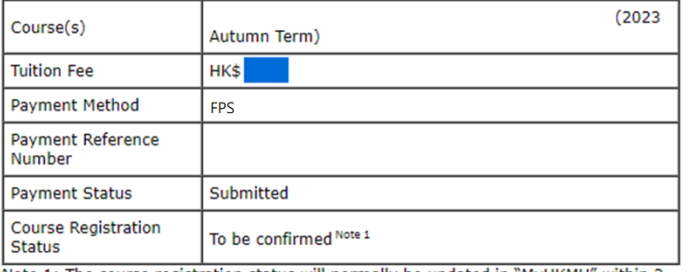

Note 1: The course registration status will normally be updated in "MyHKMU" within 3 to 5 working days upon your payment has been confirmed by our Finance Office.

Should you encounter any issues with your payment, please provide the payment reference number when making an enquiry. Print this page

Log-out

Please be reminded to click  $\langle Log\text{-}out \rangle$  and close all the browser to finish

The course registration status will normally be updated in "MyHKMU" within 3- 5 working days upon your payment has been confirmed by the Finance Office.

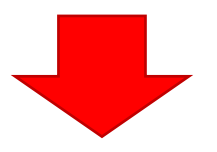

You should **log in again and create a new PIN code to enroll additional courses**. Meanwhile, you will receive an acknowledgement at your email address provided in Step 4 above.

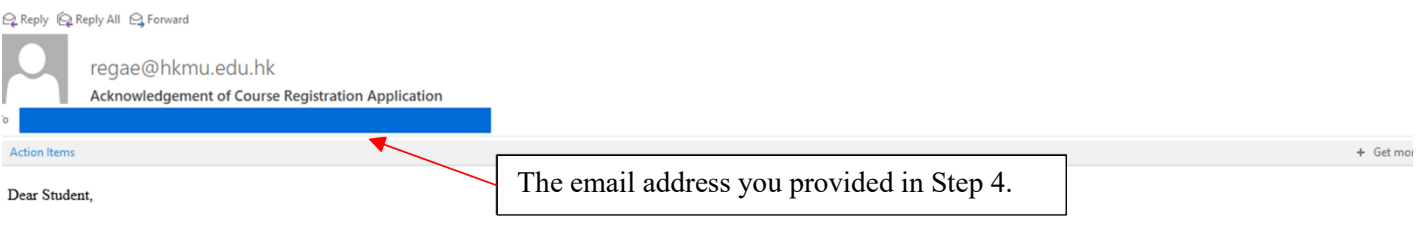

Thank you for submitting your application for course enrolment(s). Your payment for the enrolled course(s) has/have been accepted. Your enrolment in the chosen class section(s) will be confirmed after the payment has been

Your university reference number is:

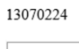

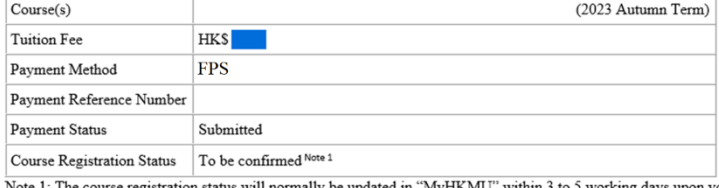

Note 1: The course registration status will normally be updated in "MyHKMU" within 3 to 5 working days upon your payment has been confirmed by our Finance Office.

Should you encounter any issues with your payment, please provide the payment reference number when making an enquiry.

Yours sincerely,<br>Admissions & Enrolment Team (Taught Postgraduate) Registry<br>Hong Kong Metropolitan University

25

### <span id="page-25-0"></span>**Payment Method 4: PPS**

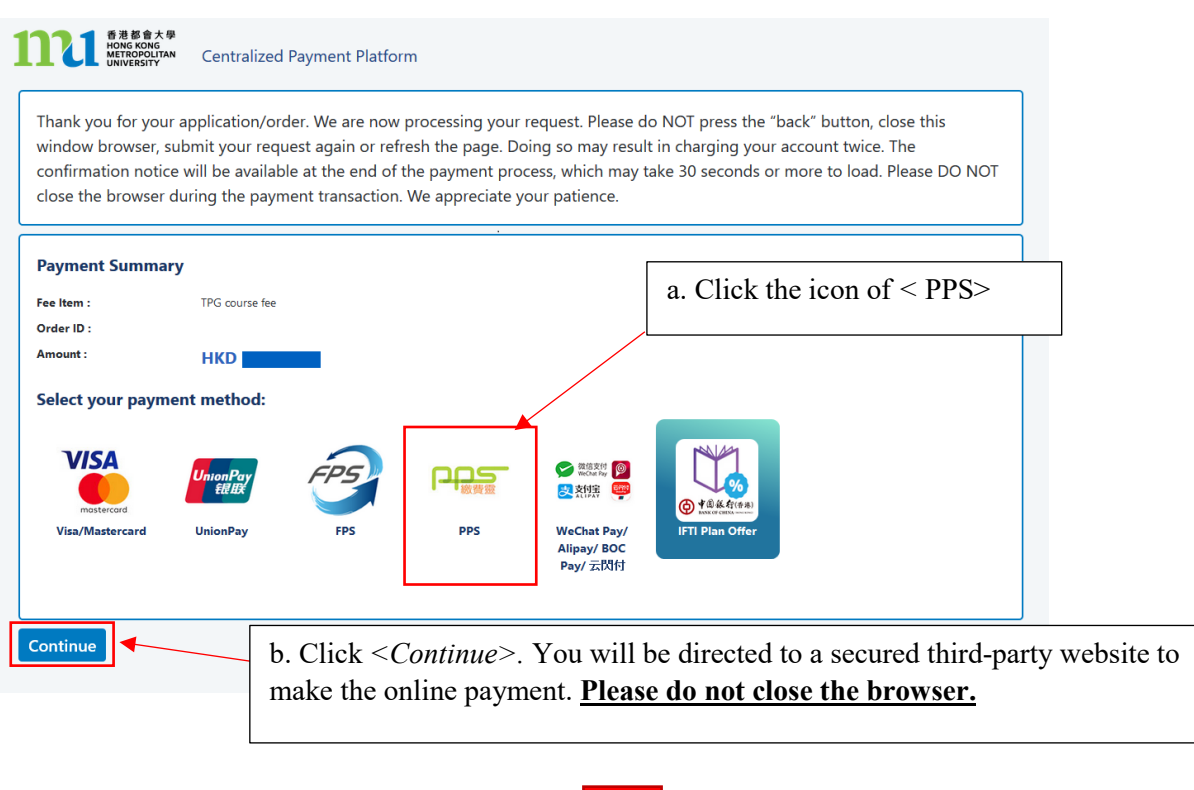

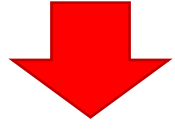

Payment Method 4 - Screen 4.1

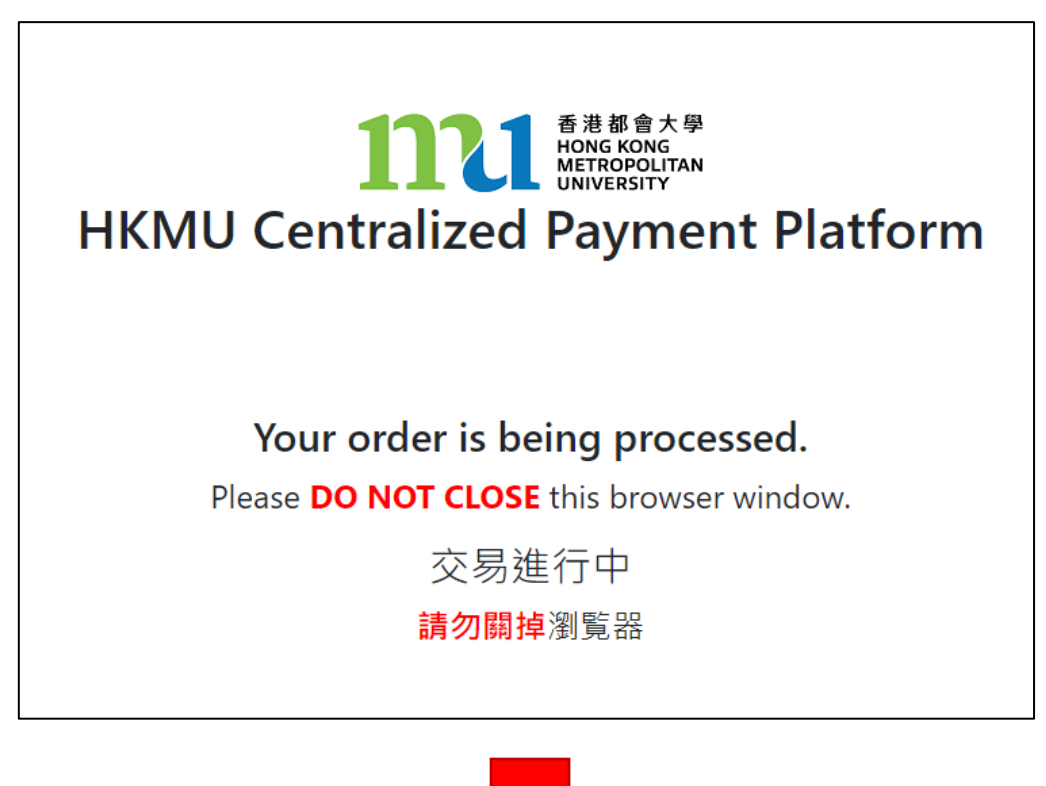

#### Payment Method 4 - Screen 4.2

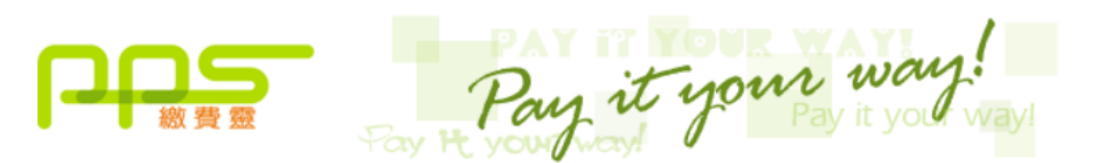

You must read the Terms and Conditions, Legal Disclaimer & Copyright Notice and Personal Information Collection Statement before clicking "Submit" for payment. For PPS Services General Terms and Conditions of Use, please browse ppshk.com

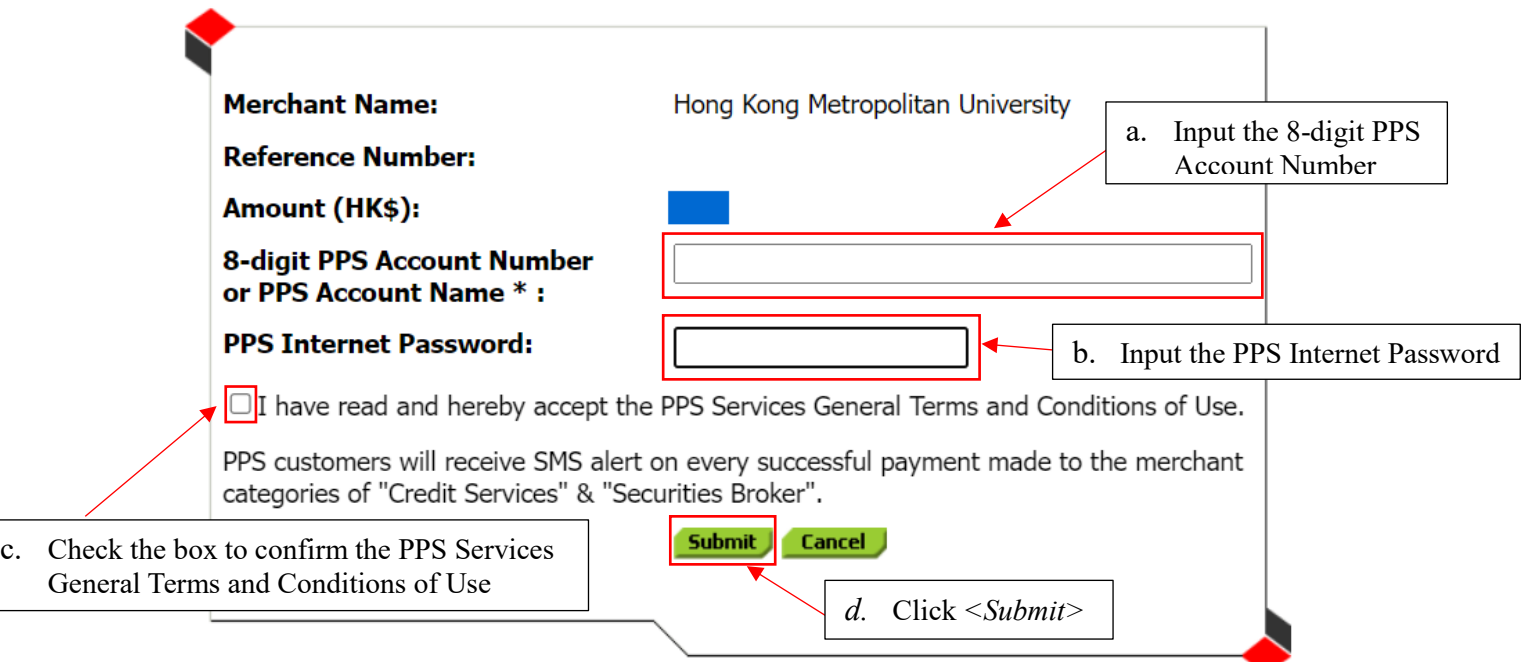

\*If you don't have a PPS account yet, you may create your PPS Account at any nearby PPS Registration Terminal. For details, please click here.

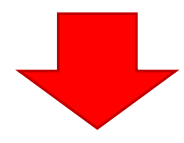

Payment Method 4 - Screen 4.3

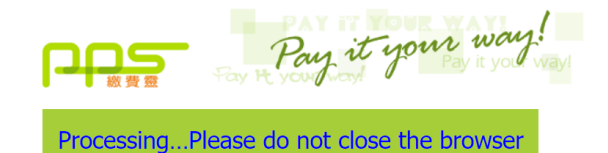

Please wait for confirmation message from Hong Kong Metropolitan University.

If you stay at this page for more than 1 minute, please contact customer service of Hong Kong Metropolitan University for further action.

The system will proceed the transaction. Please **DO NOT close the browser** to avoid disrupting the reservation of the selected class section quota.

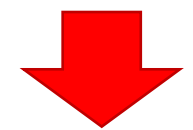

Payment Method 4 - Screen 4.4

The system will automatically display the acknowledgement of your course registration application when the transaction is completed. **Please take a screen capture for your record.**

Acknowledgement of Course Registration Application

Thank you for submitting your application for course enrolment(s). Your payment for the enrolled course(s) has/have been accepted. Your enrolment in the chosen class section(s) will be confirmed after the payment has been received by the University. If the class section(s) chosen is/are full by the time of the University processing your application, the University will assign another available class section for you. Your university reference number is:

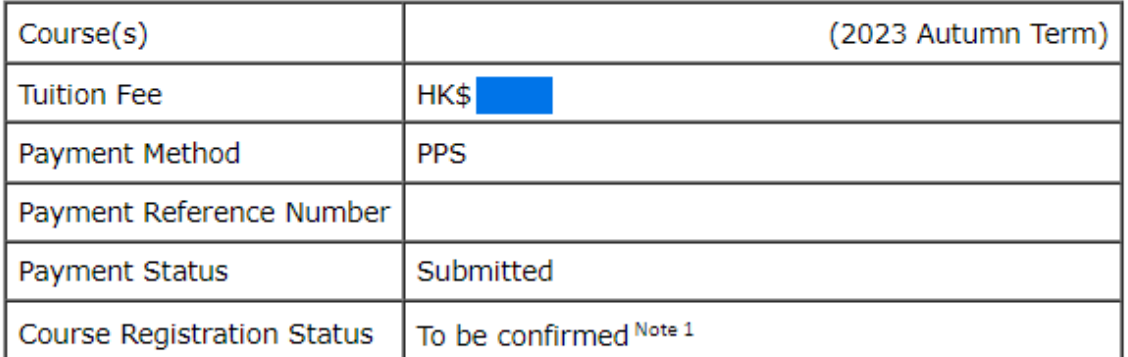

Note 1: The course registration status will normally be updated in "MyHKMU" within 3 to 5 working days upon your payment has been confirmed by our Finance Office.

Should you encounter any issues with your payment, please provide the payment reference number when making an enquiry. Print this page

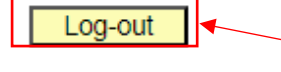

Please be reminded to click *<Log-out>* and close all the browser to finish the course registration.

The course registration status will normally be updated in "MyHKMU" within 3- 5 working days upon your payment has been confirmed by the Finance Office.

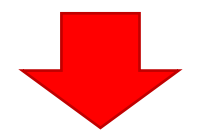

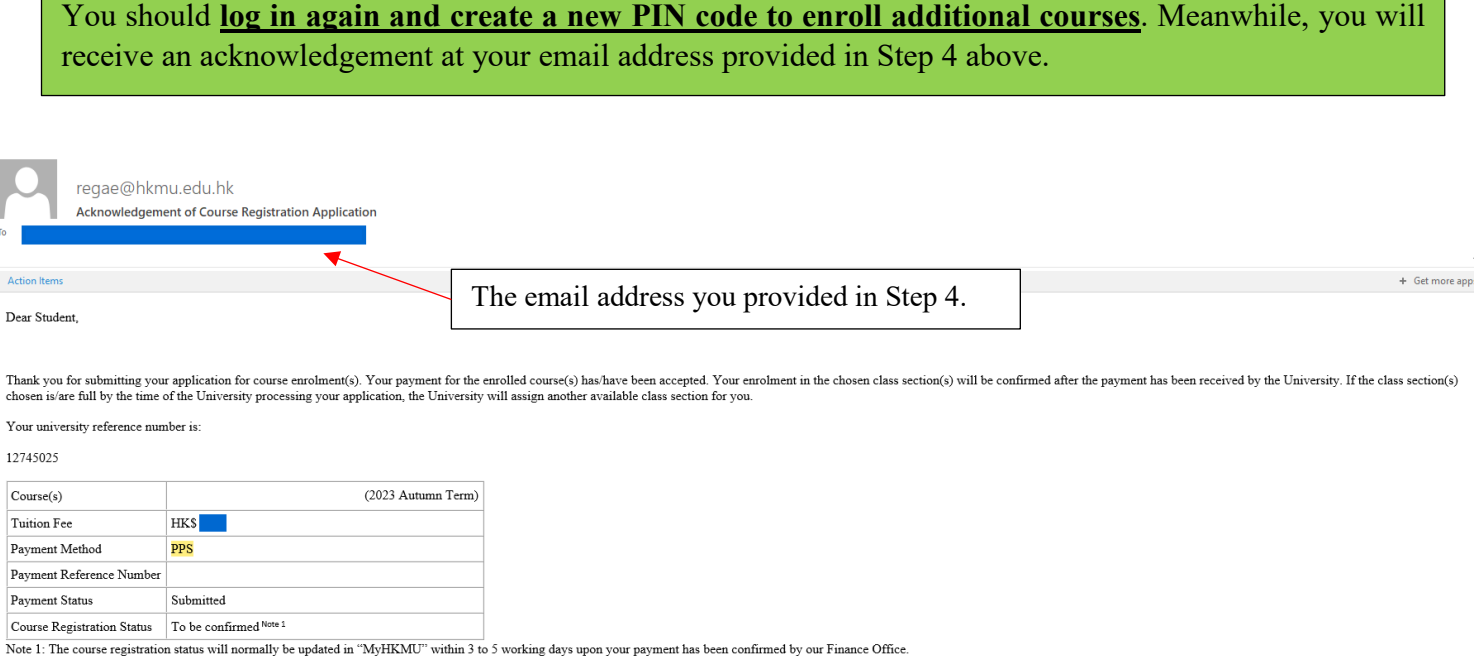

Should you encounter any issues with your payment, please provide the payment reference number when making an enquiry.

Yours sincerely,<br>Admissions & Enrolment Team (Taught Postgraduate)<br>Registry<br>Hong Kong Metropolitan University

### <span id="page-29-0"></span>**Payment Method 5: WeChat Pay**

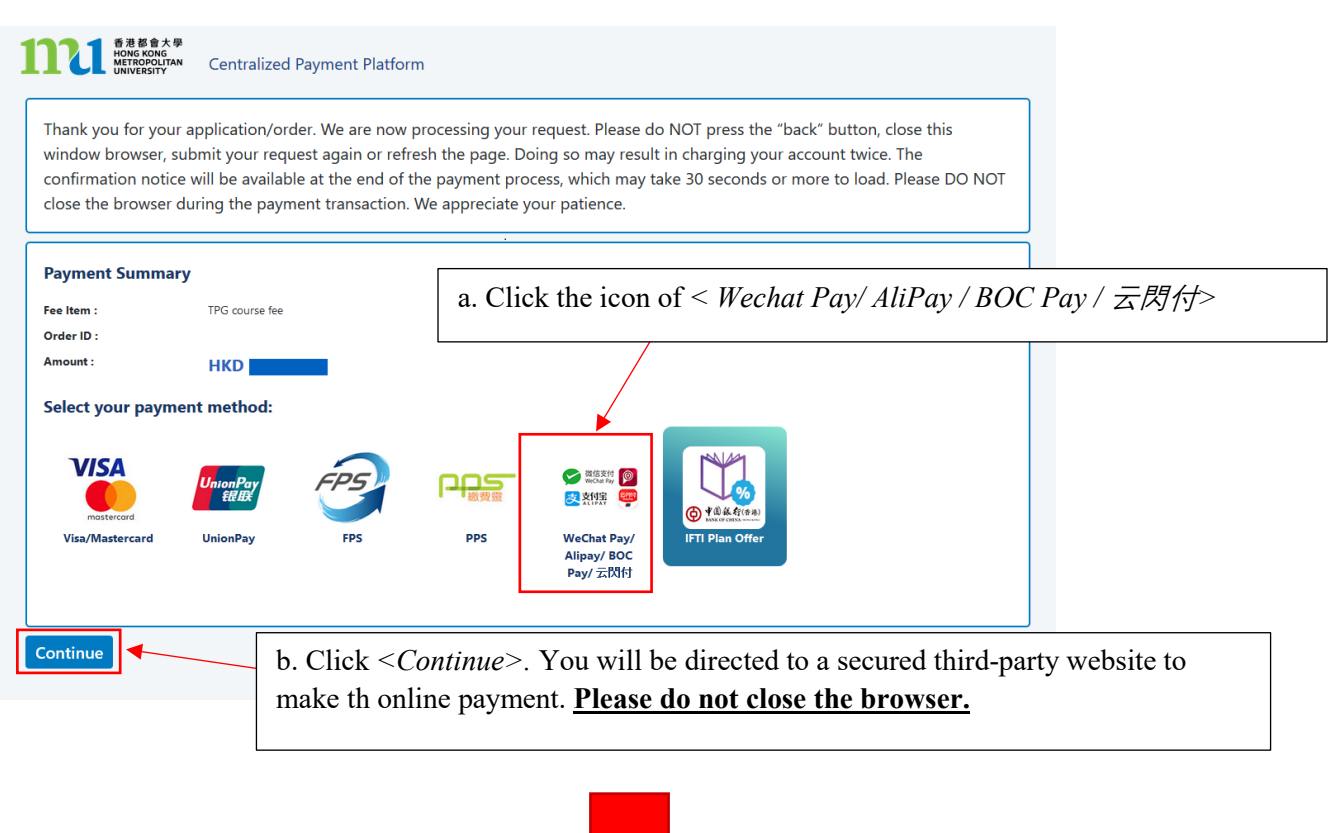

Payment Method 5 - Screen 5.1

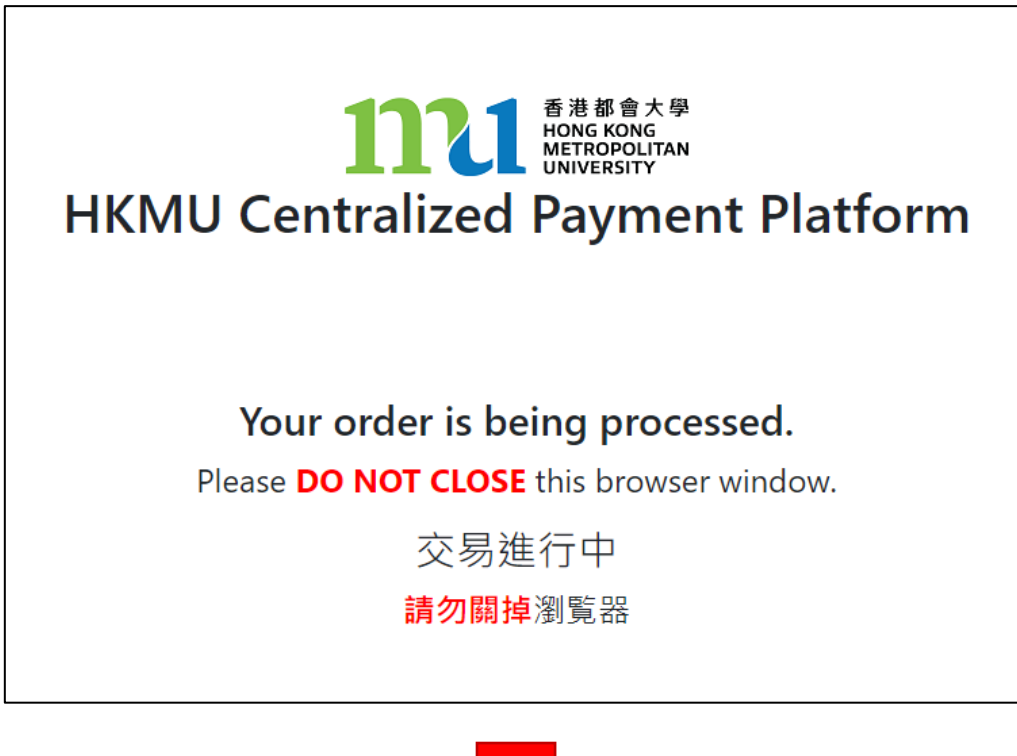

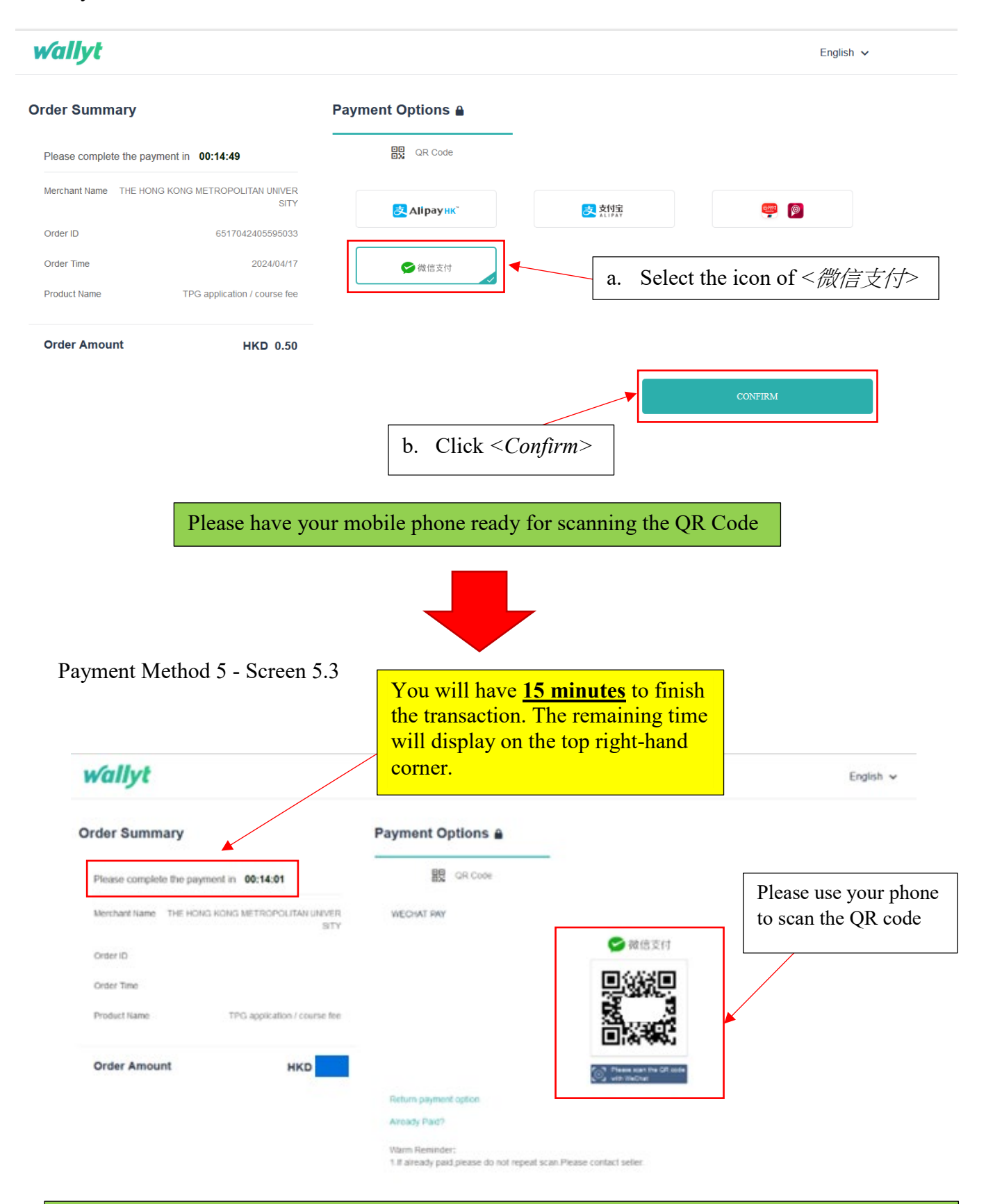

Follow the instructions on your phone to complete the payment. The relevant transaction record will be shown on your phone, see the following sample for your reference.

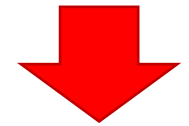

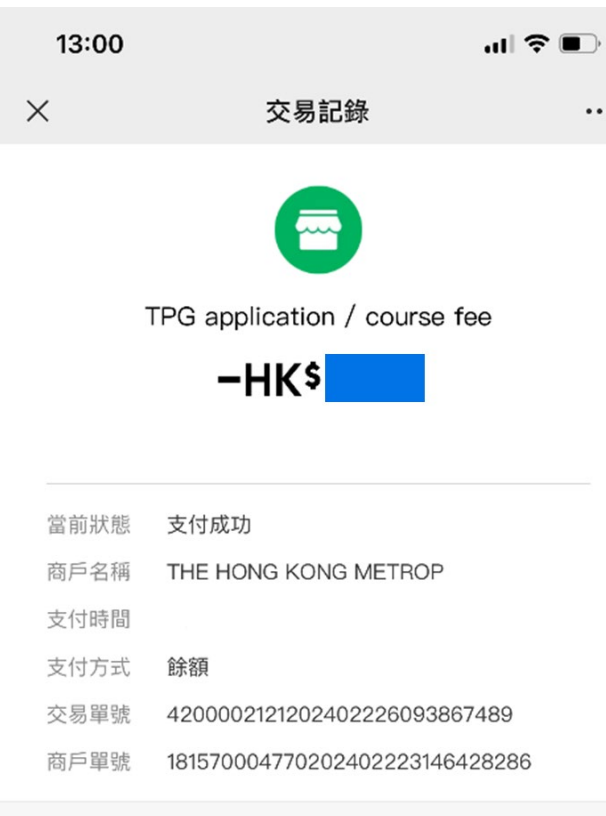

Meanwhile, the system on your computer will display the "Payment Successful" message

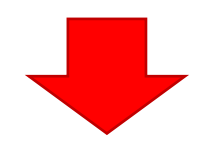

Payment Method 5 - Screen 5.4

**wallyt** 

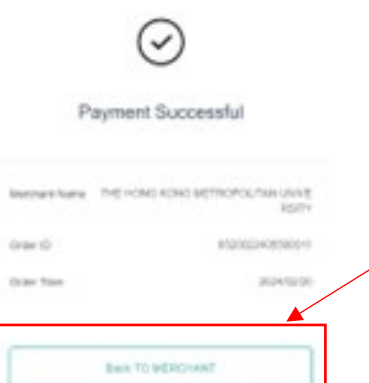

Please be reminded to click the *<Back TO MERCHANT>* button to proceed with your application.

Failure to do so will result in your selected class section(s) quota not being secured.

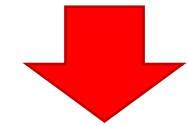

Payment Method 5 - Screen 5.5

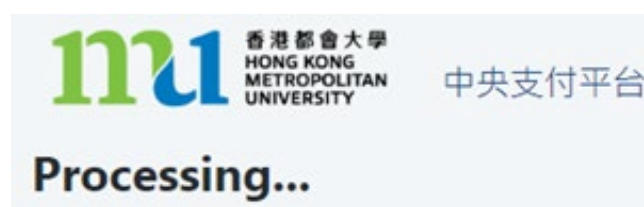

This process may take few seconds.

Please DO NOT close the browser for payment transaction of your application.

The system will process the transaction. Please **DO NOT close the browser** to avoid disrupting the reservation of the selected class section quota.

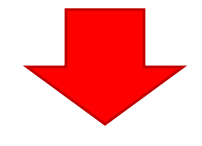

#### Payment Method 5 - Screen 5.6

The system will automatically display the acknowledgement of your course registration application when the transaction is completed. **Please take a screen capture for your record.**

Acknowledgement of Course Registration Application

Thank you for submitting your application for course enrolment(s). Your payment for the enrolled course(s) has/have been accepted. Your enrolment in the chosen class section(s) will be confirmed after the payment has been received by the University. If<br>the class section(s) chosen is/are full by the time of the University processing your application, the University will assign another available class section for you.

Your university reference number is:

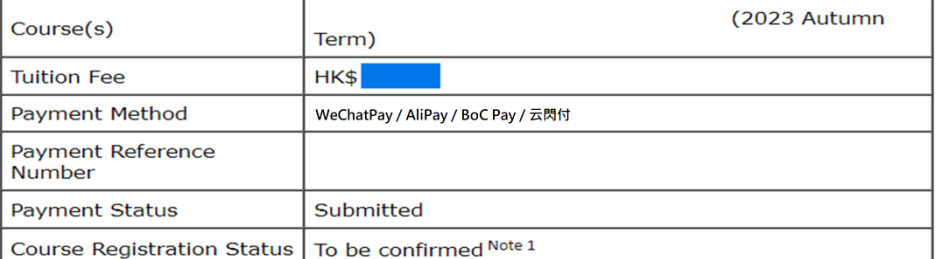

Note 1: The course registration status will normally be updated in "MyHKMU" within 3 to 5 working days upon your payment has been confirmed by our Finance Office.

Should you encounter any issues with your payment, please provide the payment reference number when making an enquiry.

Print this page

 $Log-out$ 

Please be reminded to click *<Log-out>* and close all the browser to finish the course registration.

The course registration status will normally be updated in "MyHKMU" within 3-5 working days upon your payment has been confirmed by the Finance Office.

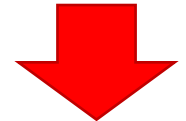

### Payment Method 5 - Screen 5.7

You should **log in again and create a new PIN code to enroll additional courses**. Meanwhile, you will receive an acknowledgement at your email address provided in Step 4

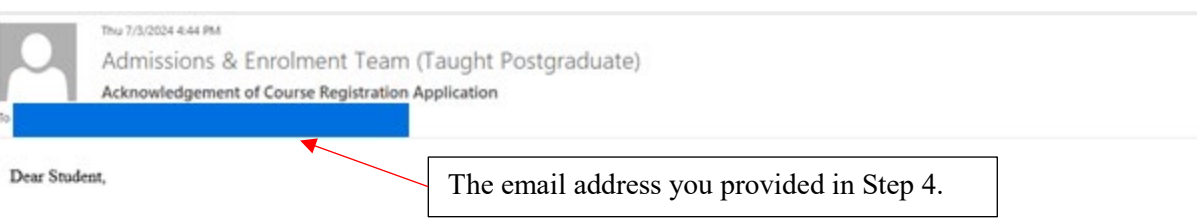

Thank you for submitting your application for course enrolment(s). Your payment for the enrolled course(s) has/have been accepted. Your enrolment in the chosen class section(s) will be confirmed after the payment has been

Your university reference number is:

 $\overline{a}$ 

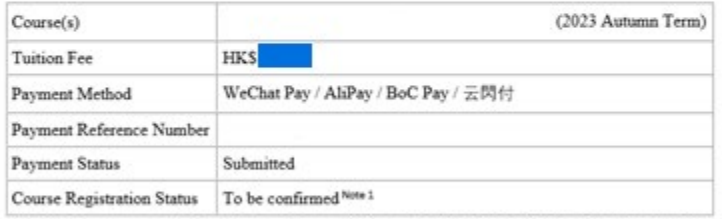

Note 1: The course registration status will normally be updated in "MyHKMU" within 3 to 5 working days upon your payment has been confirmed by our Finance Office.

Should you encounter any issues with your payment, please provide the payment reference number when making an enquiry.

Yours sincerely, Admissions & Enrolment Team (Taught Postgraduate) Registry<br>Hong Kong Metropolitan University

## <span id="page-34-0"></span>**Payment Method 6: Alipay (HK)**

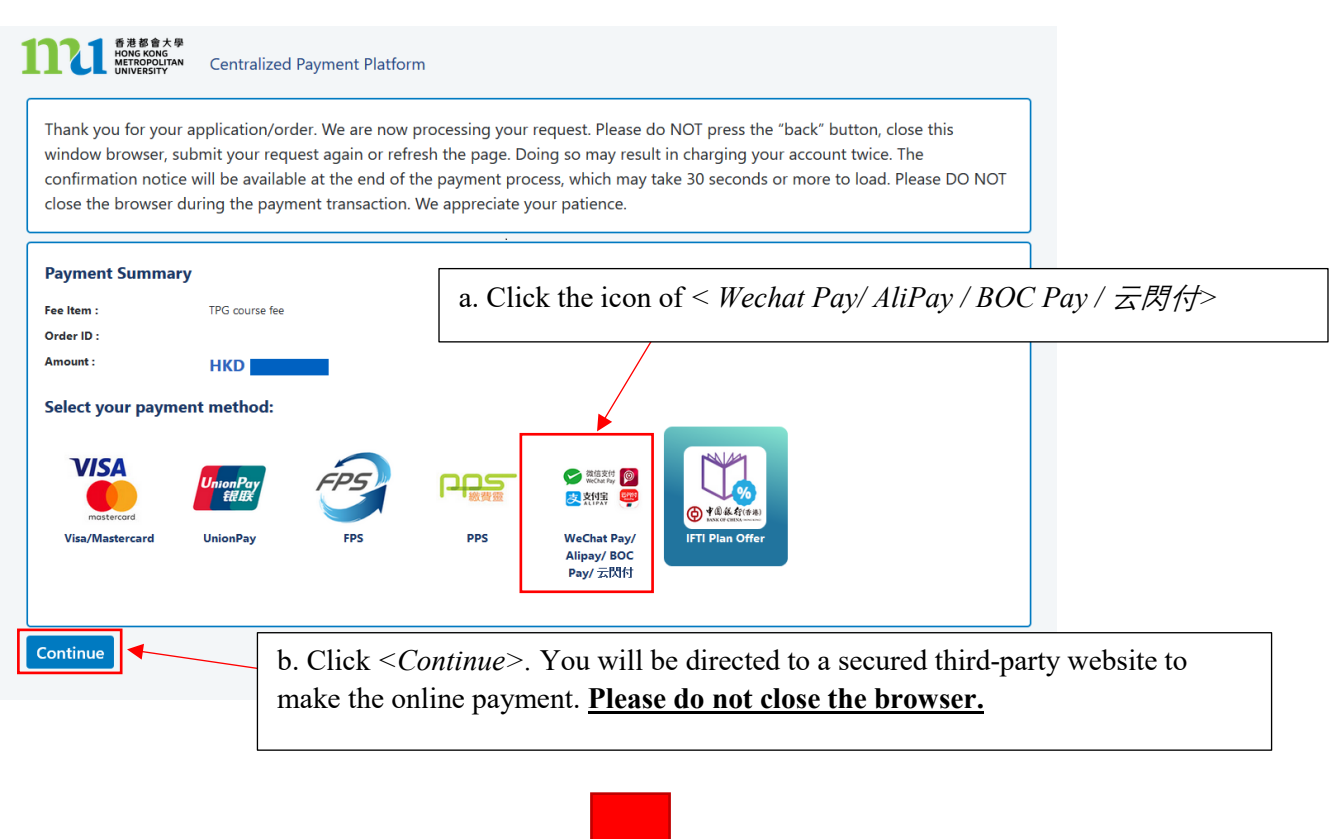

Payment Method 6 - Screen 6.1

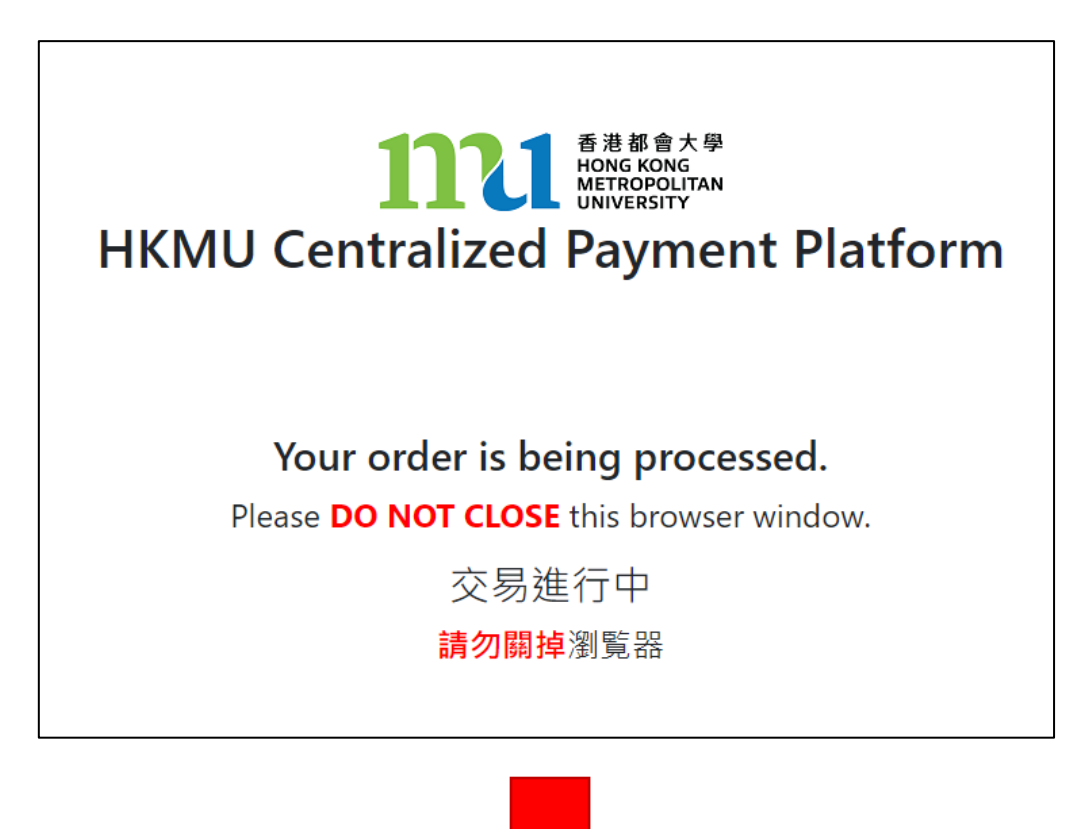

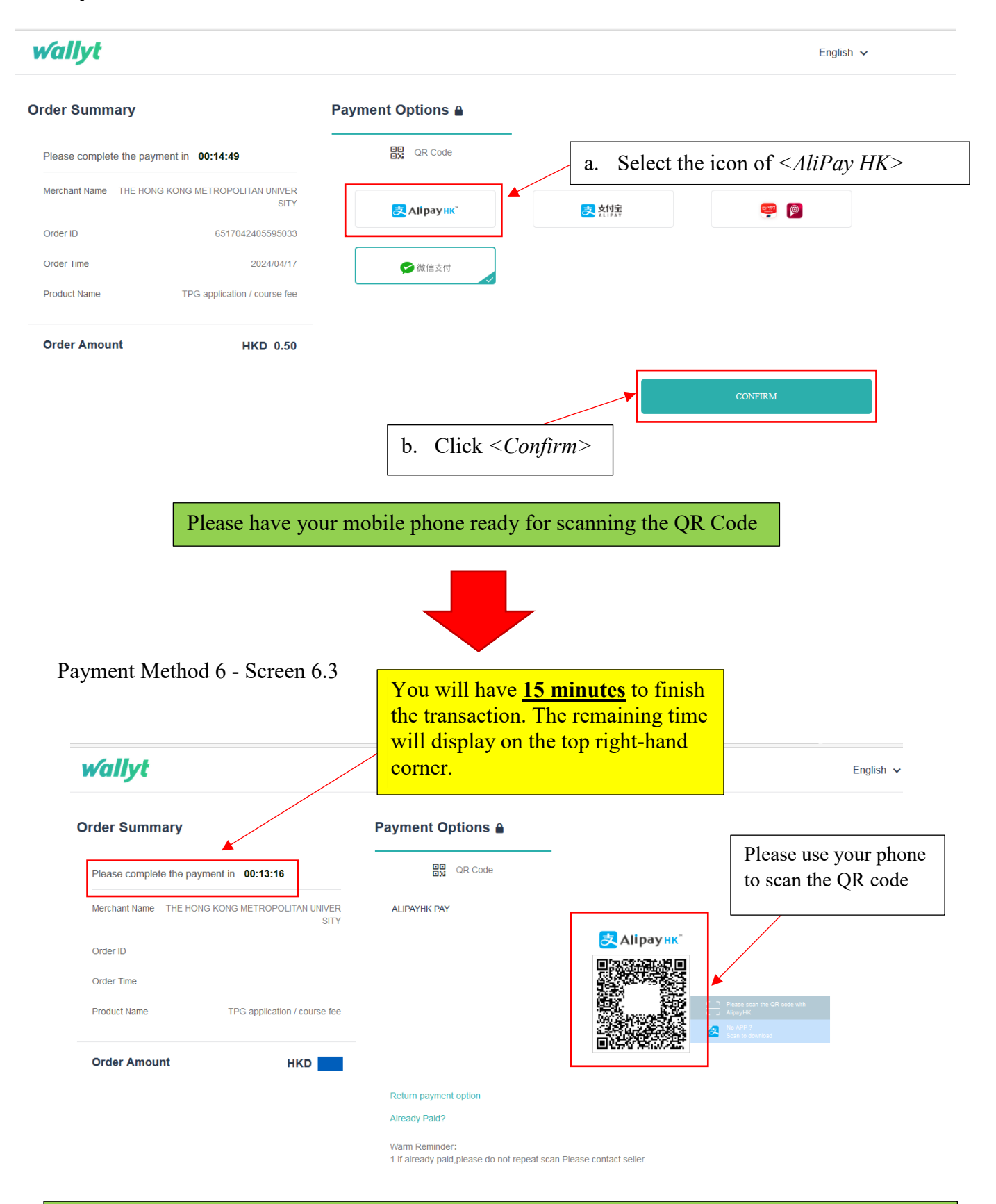

Follow the instructions on your phone to complete the payment. The relevant transaction record will be shown on your phone, see the following sample for your reference.

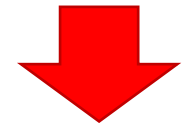

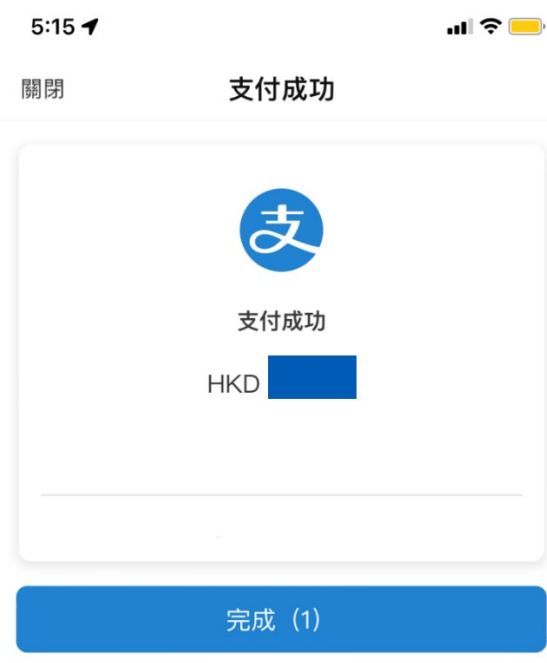

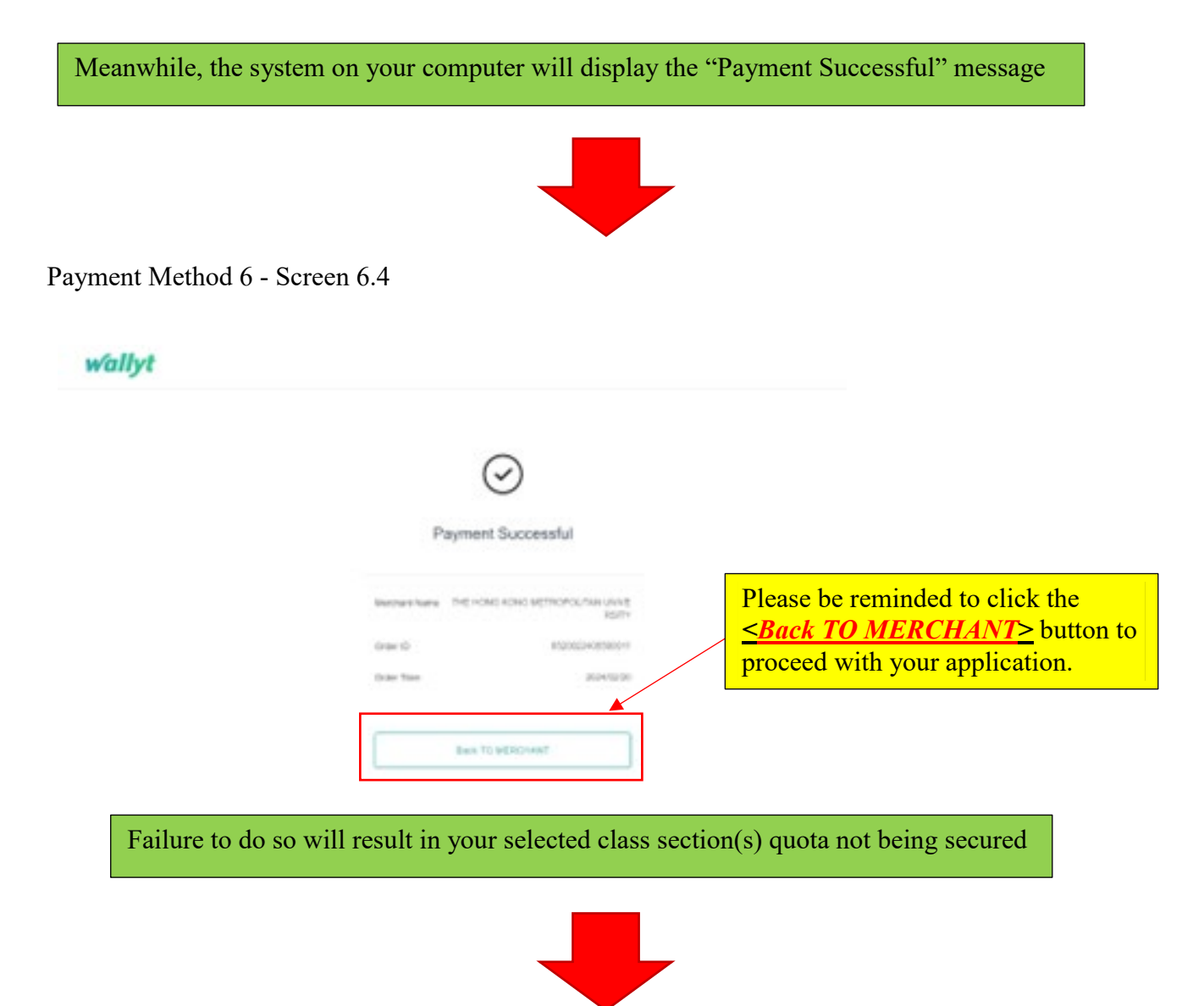

Payment Method 6 - Screen 6.5

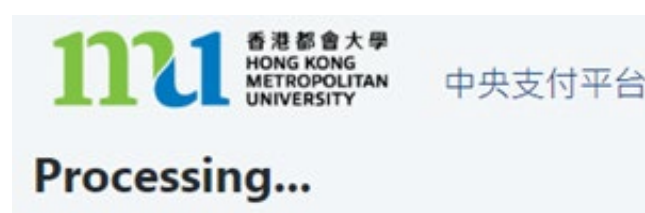

This process may take few seconds.

Please DO NOT close the browser for payment transaction of your application.

The system will process the transaction. Please **DO NOT close the browser** to avoid disrupting the reservation of the selected class section quota.

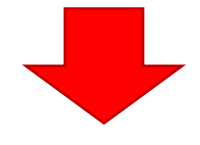

#### Payment Method 6 - Screen 6.6

The system will automatically display the acknowledgement of your course registration application when the transaction is completed. **Please take a screen capture for your record.**

Acknowledgement of Course Registration Application

Thank you for submitting your application for course enrolment(s). Your payment for the enrolled course(s) has/have been accepted. Your enrolment in the chosen class<br>section(s) will be confirmed after the payment has been received by the University. If<br>the class section(s) chosen is/are full by the time o application, the University will assign another available class section for you.

Your university reference number is:

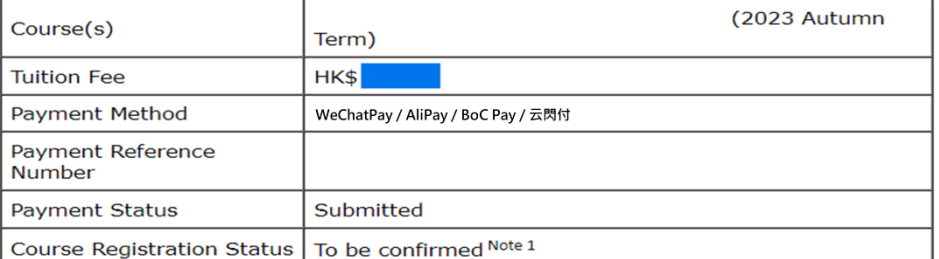

Note 1: The course registration status will normally be updated in "MyHKMU" within 3 to 5 working days upon your payment has been confirmed by our Finance Office.

Should you encounter any issues with your payment, please provide the payment reference number when making an enquiry.

Print this page

 $Log-out$ 

Please be reminded to click *<Log-out>* and close all the browser to finish the course registration.

The course registration status will normally be updated in "MyHKMU" within 3- 5 working days upon your payment has been confirmed by the Finance Office.

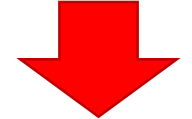

### Payment Method 6 - Screen 6.7

You should **log in again and create a new PIN code to enroll additional courses**. Meanwhile, you will receive an acknowledgement at your email address provided in Step 4 above.

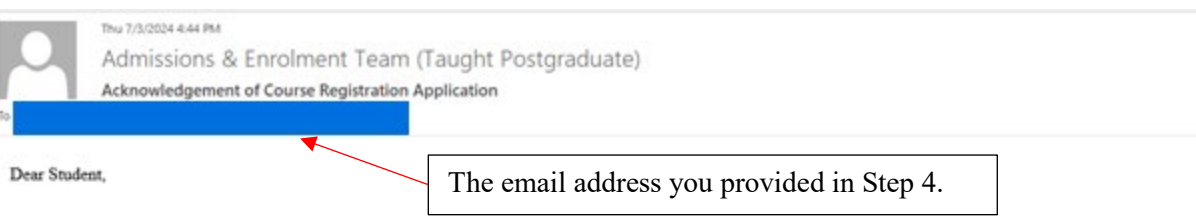

Thank you for submitting your application for course enrolment(s). Your payment for the enrolled course(s) has/have been accepted. Your enrolment in the chosen class section(s) will be confirmed after the payment has been

Your university reference number is:

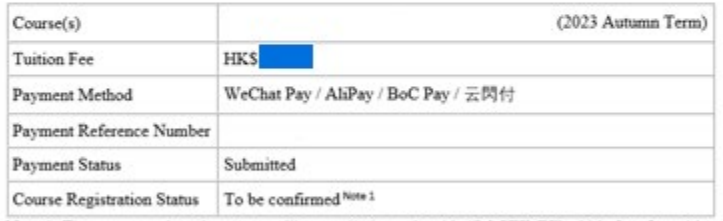

Note 1: The course registration status will normally be updated in "MyHKMU" within 3 to 5 working days upon your payment has been confirmed by our Finance Office.

Should you encounter any issues with your payment, please provide the payment reference number when making an enquiry.

Yours sincerely, Admissions & Enrolment Team (Taught Postgraduate) Registry<br>Hong Kong Metropolitan University

### <span id="page-39-0"></span>**Payment Method 7: Alipay (China)**

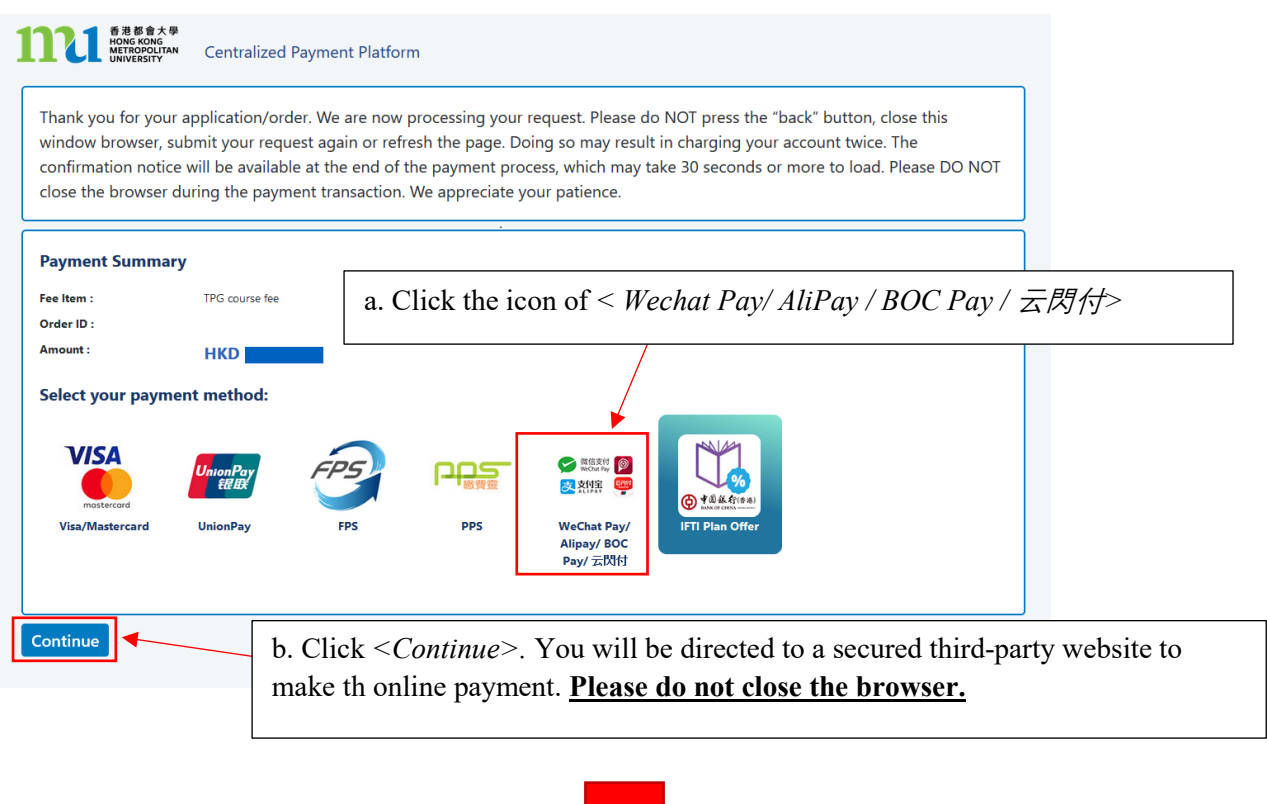

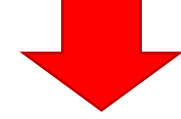

Payment Method 7 - Screen 7.1

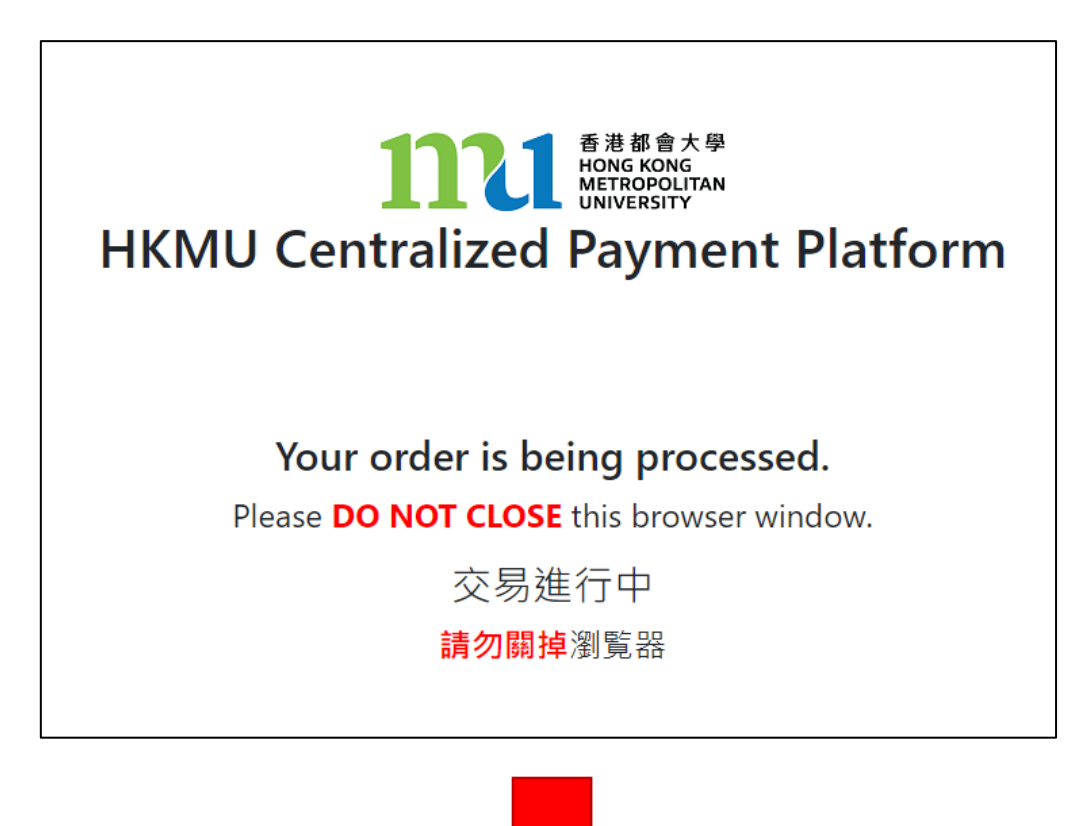

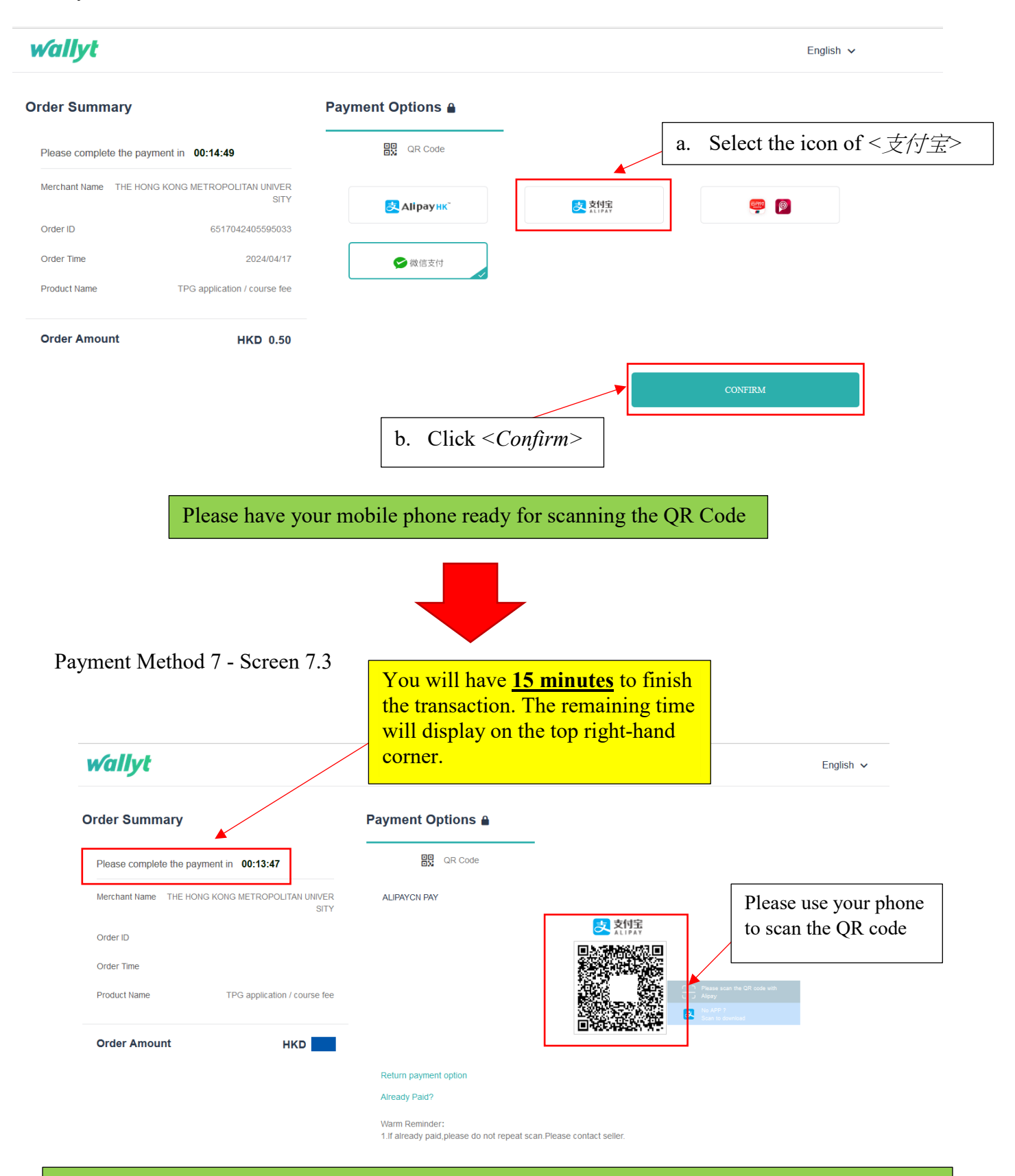

Follow the instructions on your phone to complete the payment. The relevant transaction record will be shown on your phone. Meanwhile, the system on your computer will display the "Payment Successful" message

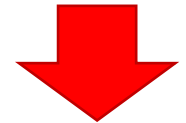

### Payment Method 7 – Screen 7.4

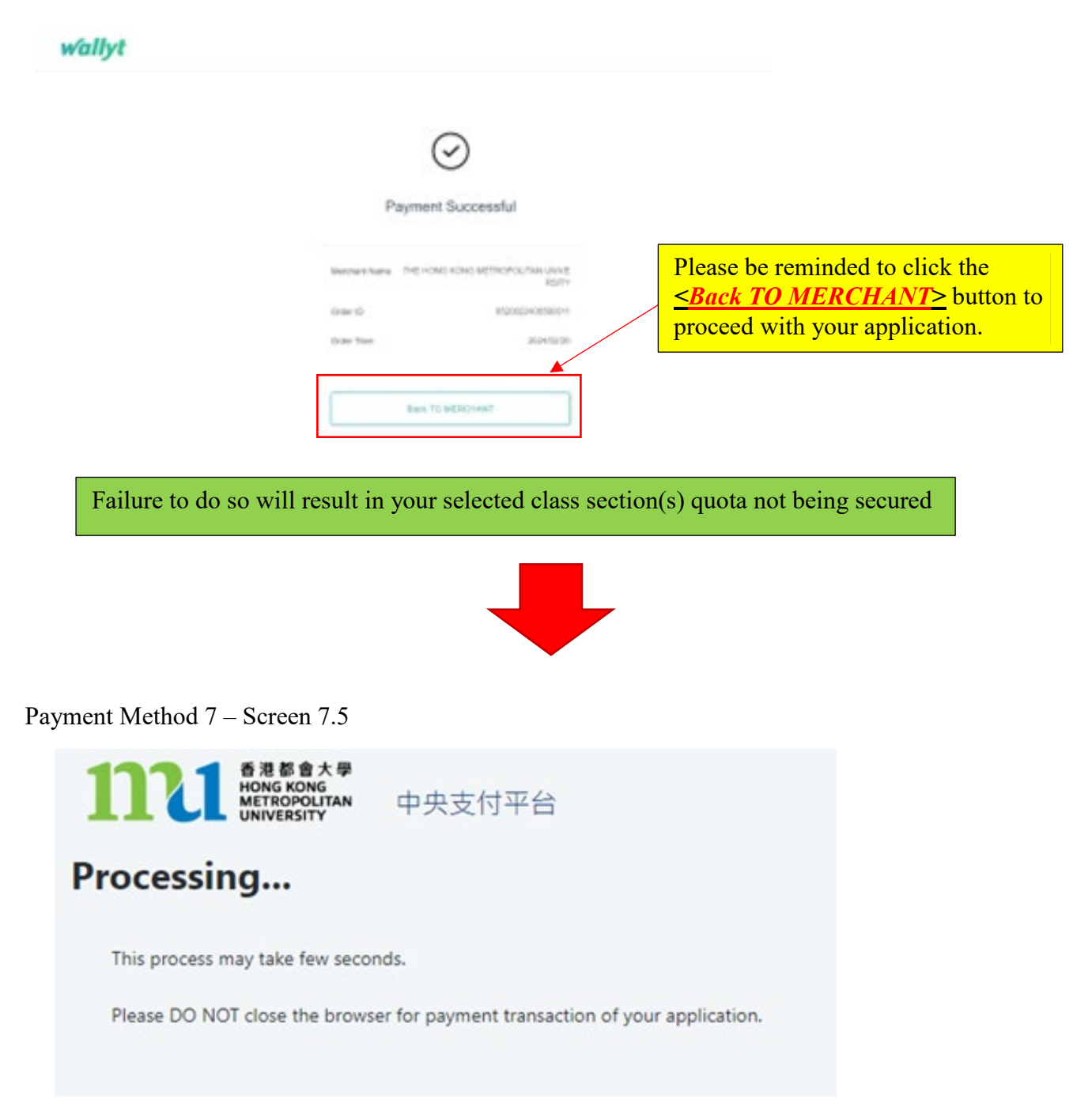

The system will process the transaction. Please **DO NOT close the browser** to avoid disrupting the reservation of the selected class section quota.

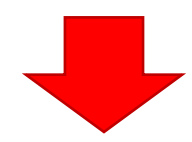

You should **log in again and create a new PIN code to enroll additional courses**. Meanwhile, you will receive an acknowledgement at your email address provided in Step 4 above.

Acknowledgement of Course Registration Application

Thank you for submitting your application for course enrolment(s). Your payment for<br>the enrolled course(s) has/have been accepted. Your enrolment in the chosen class<br>section(s) will be confirmed after the payment has been the class section(s) chosen is/are full by the time of the University processing your application, the University will assign another available class section for you.

Your university reference number is:

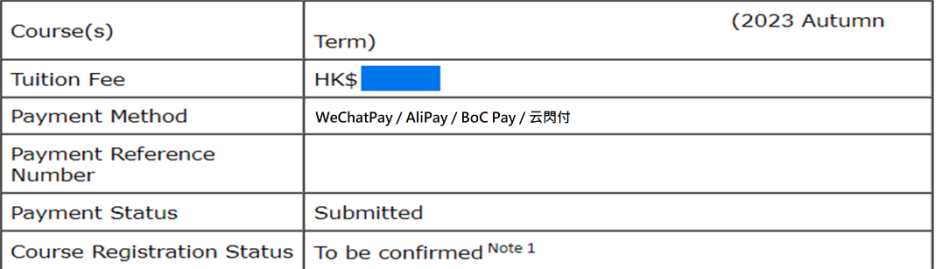

Note 1: The course registration status will normally be updated in "MyHKMU" within 3 to 5 working days upon your payment has been confirmed by our Finance Office.

Should you encounter any issues with your payment, please provide the payment reference number when making an enquiry.

Print this page

Log-out

Please be reminded to click *<Log-out>* and close all the browser to finish the course registration.

The course registration status will normally be updated in "MyHKMU" within 3- 5 working days upon your payment has been confirmed by the Finance Office.

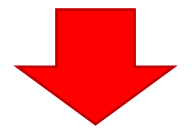

### Payment Method 7 - Screen 7.7

You should **log in again and create a new PIN code to enroll additional courses**. Meanwhile, you will receive an acknowledgement at your email address provided in Step 4 above.

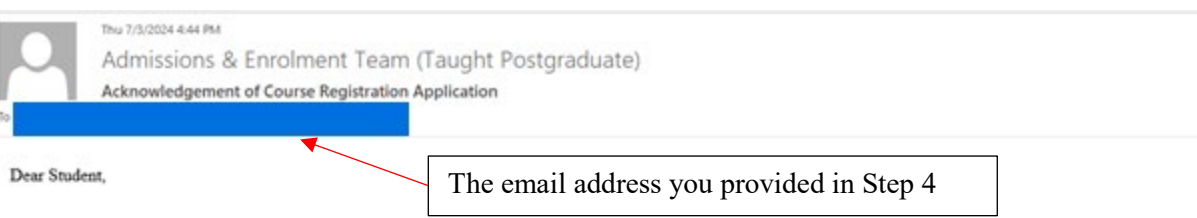

Thank you for submitting your application for course enrolment(s). Your payment for the enrolled course(s) has/have been accepted. Your enrolment in the chosen class section(s) will be confirmed after the payment has been

Your university reference number is:

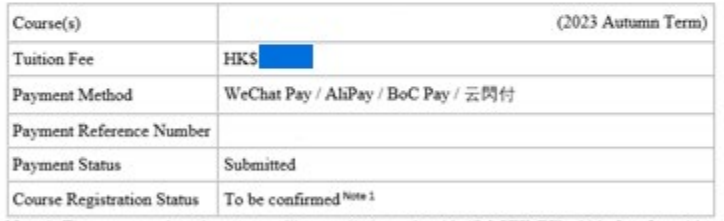

Note 1: The course registration status will normally be updated in "MyHKMU" within 3 to 5 working days upon your payment has been confirmed by our Finance Office.

Should you encounter any issues with your payment, please provide the payment reference number when making an enquiry.

Yours sincerely, Admissions & Enrolment Team (Taught Postgraduate) Registry<br>Hong Kong Metropolitan University

### <span id="page-44-0"></span>Payment Method 8: BOC Pay / 云閃付

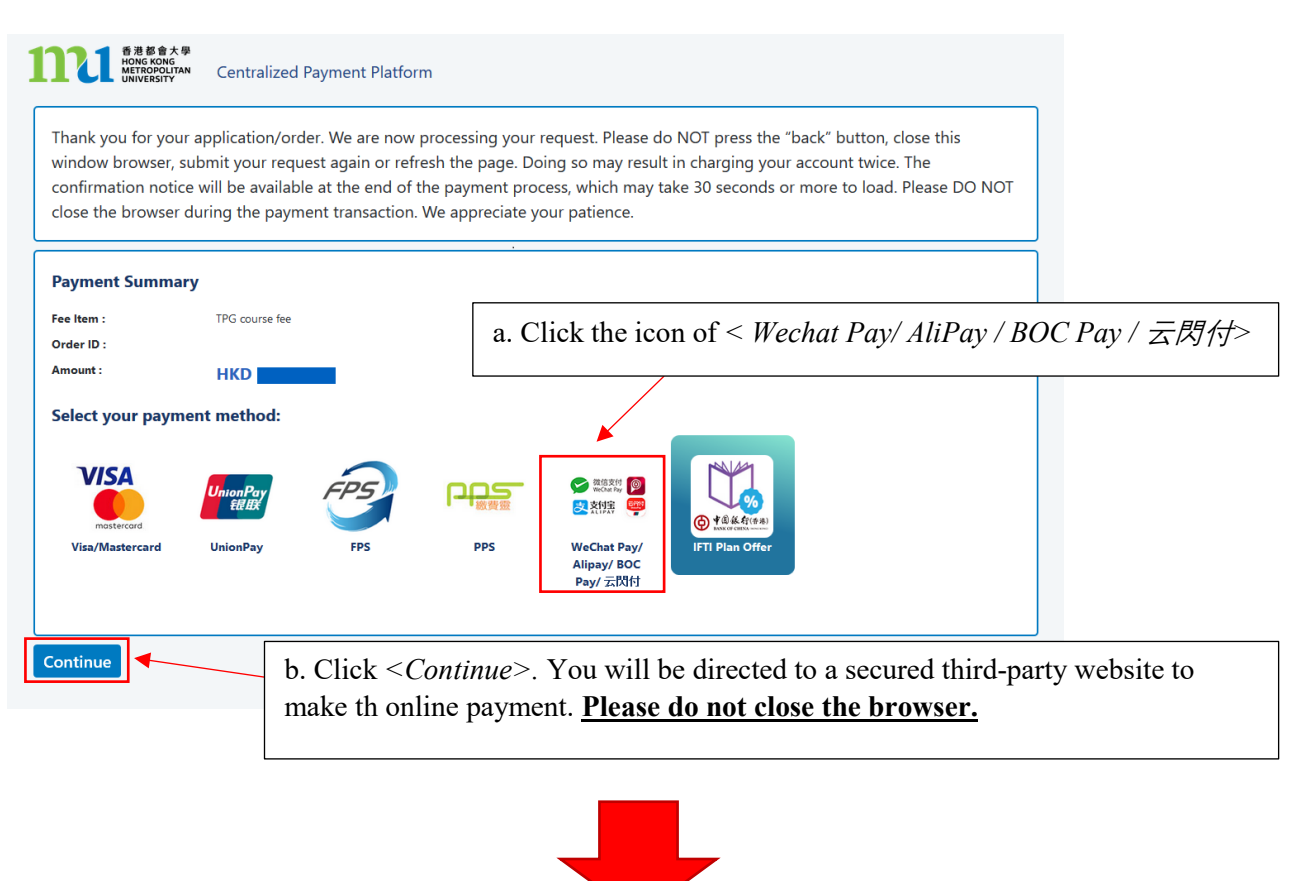

Payment Method 8 - Screen 8.1

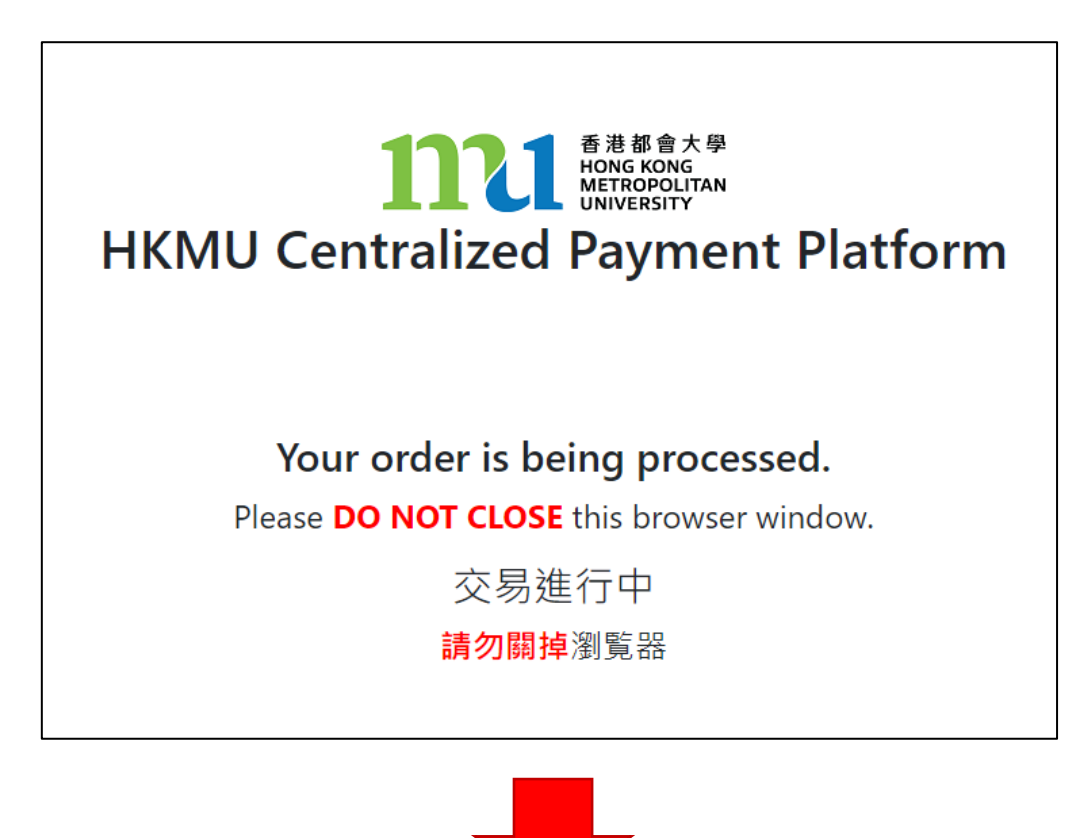

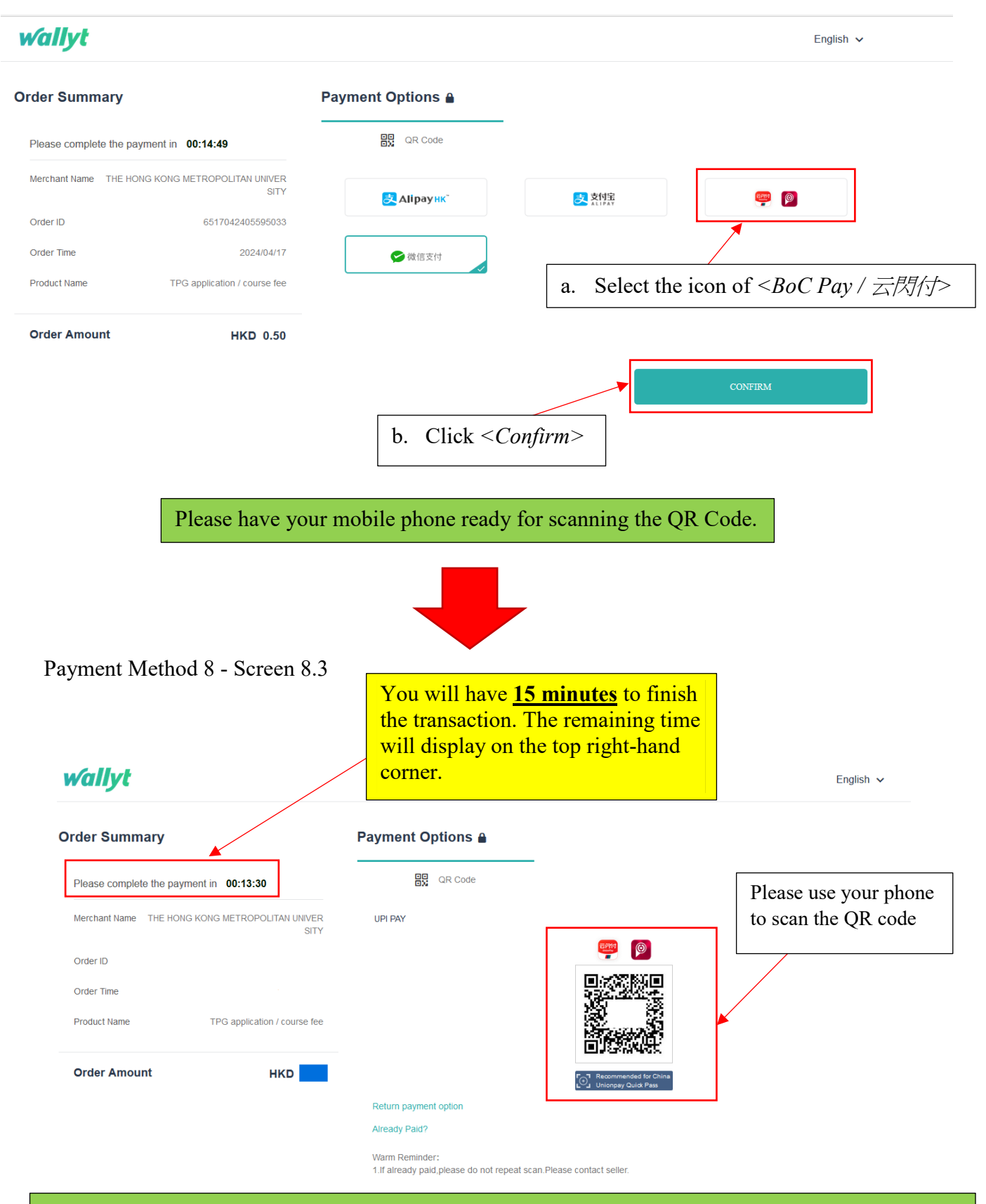

Follow the instructions on your phone to complete the payment. The relevant transaction record will be shown on your phone. Meanwhile, the system on your computer will display the "Payment Successful" message.

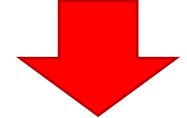

### Payment Method 8 - Screen 8.3

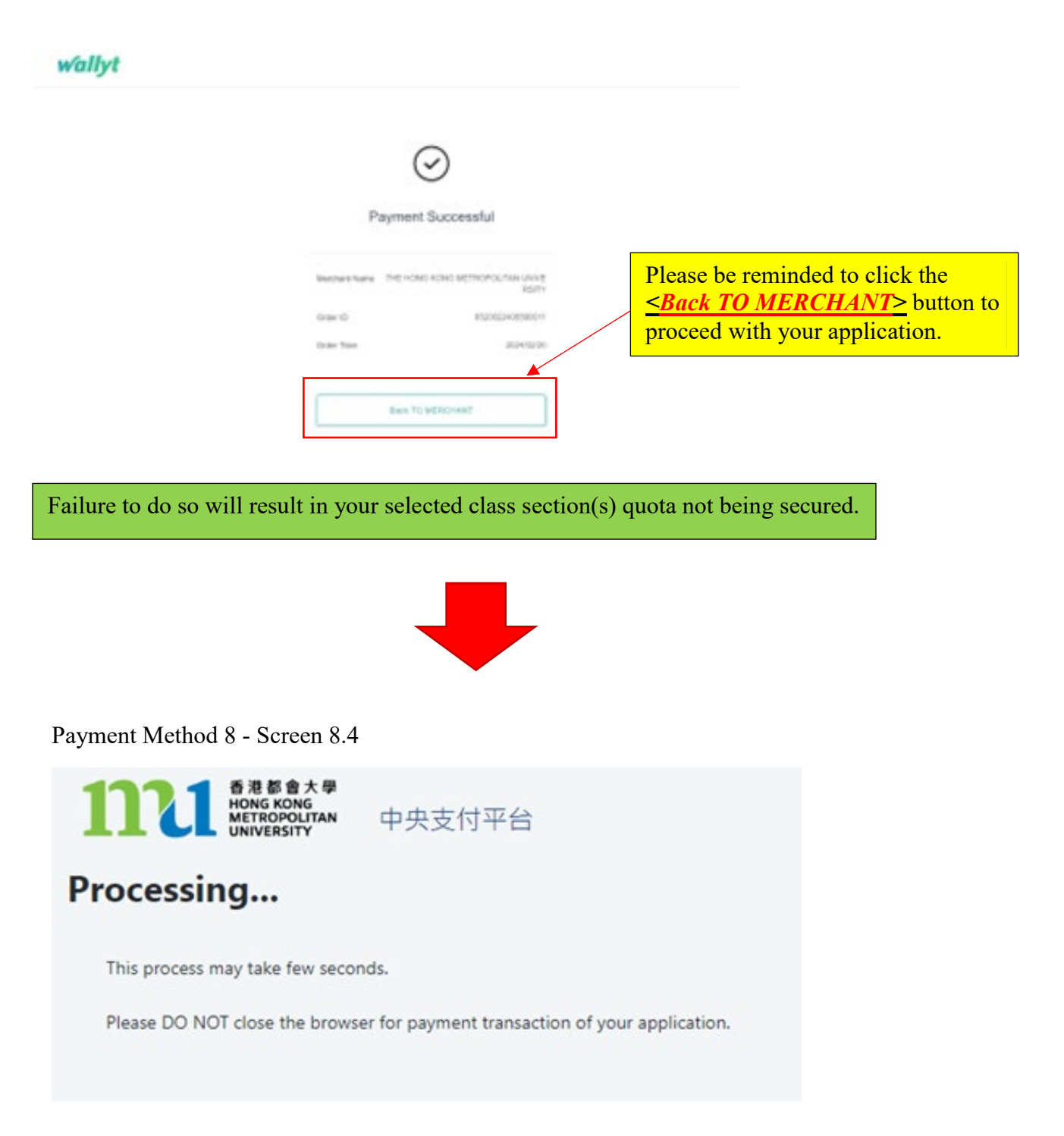

The system will process the transaction. Please **DO NOT close the browser** to avoid disrupting the reservation of the selected class section quota.

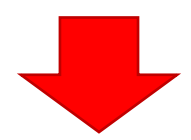

The system will automatically display the acknowledgement of your course registration application when the transaction is completed. **Please take a screen capture for your record.**

#### Acknowledgement of Course Registration Application

Thank you for submitting your application for course enrolment(s). Your payment for the enrolled course(s) has/have been accepted. Your enrolment in the chosen class section(s) will be confirmed after the payment has been received by the University. If section(s) will be committed after the payment has been received by the only show.<br>the class section(s) chosen is/are full by the time of the University processing your application, the University will assign another available class section for you.

Your university reference number is:

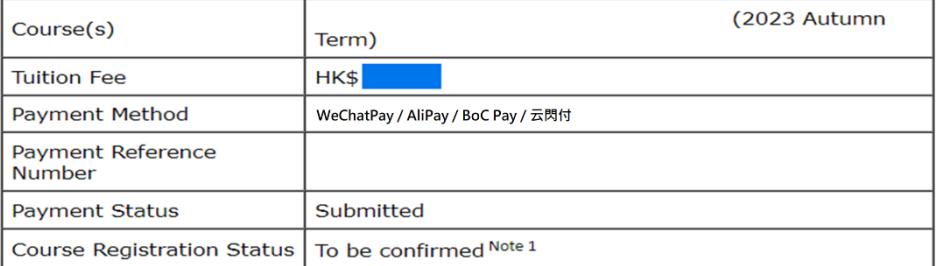

Note 1: The course registration status will normally be updated in "MyHKMU" within 3 to 5 working days upon your payment has been confirmed by our Finance Office.

Should you encounter any issues with your payment, please provide the payment reference number when making an enquiry.

Print this page

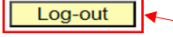

Please be reminded to click *<Log-out>* and close all the browser to finish the course registration.

The course registration status will normally be updated in "MyHKMU" within 3- 5 working days upon your payment has been confirmed by the Finance Office.

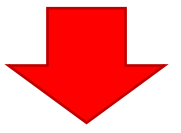

### You should **log in again and create a new PIN code to enroll additional courses**. Meanwhile, you will receive an acknowledgement at your email address provided in Step 4 above.

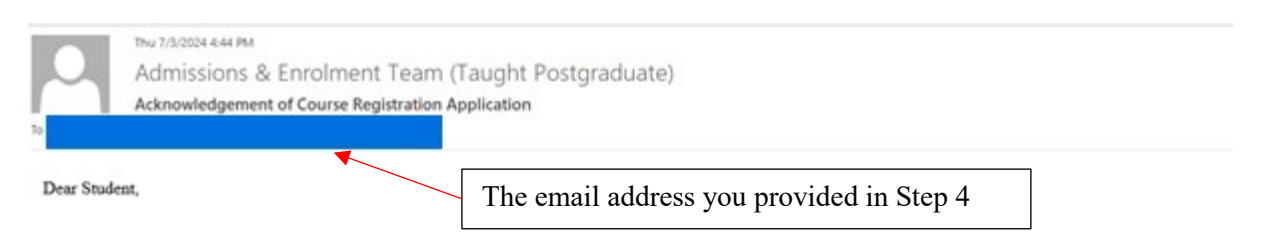

Thank you for submitting your application for course enrolment(s). Your payment for the enrolled course(s) has/have been accepted. Your enrolment in the chosen class section(s) will be confirmed after the payment has been application, the University will assign another available class section for you.

Your university reference number is:

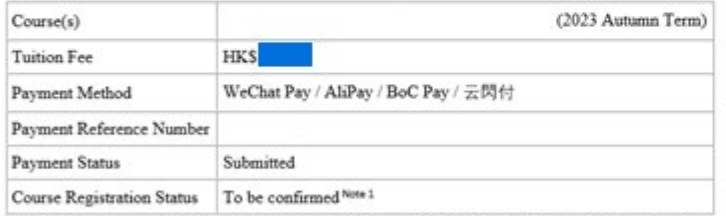

Note 1: The course registration status will normally be updated in "MyHKMU" within 3 to 5 working days upon your payment has been confirmed by our Finance Office.

Should you encounter any issues with your payment, please provide the payment reference number when making an enquiry.

Yours sincerely, Admissions & Enrolment Team (Taught Postgraduate) Registry Hong Kong Metropolitan University

### <span id="page-49-0"></span>P**ayment Method 9: Interest-free Tuition Fee Plan (BoC HKMU Platinum Card) (only applicable to transaction amount over HK\$2,000)**

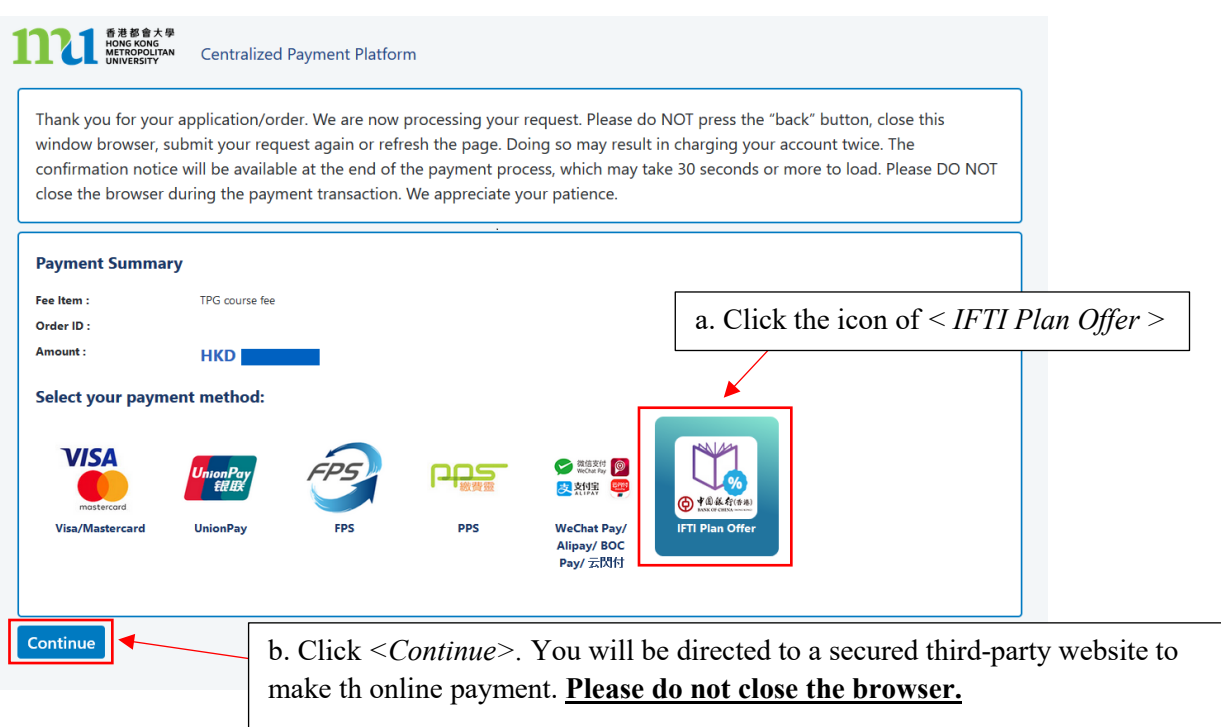

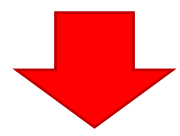

### Payment Method 9 - Screen 9.1

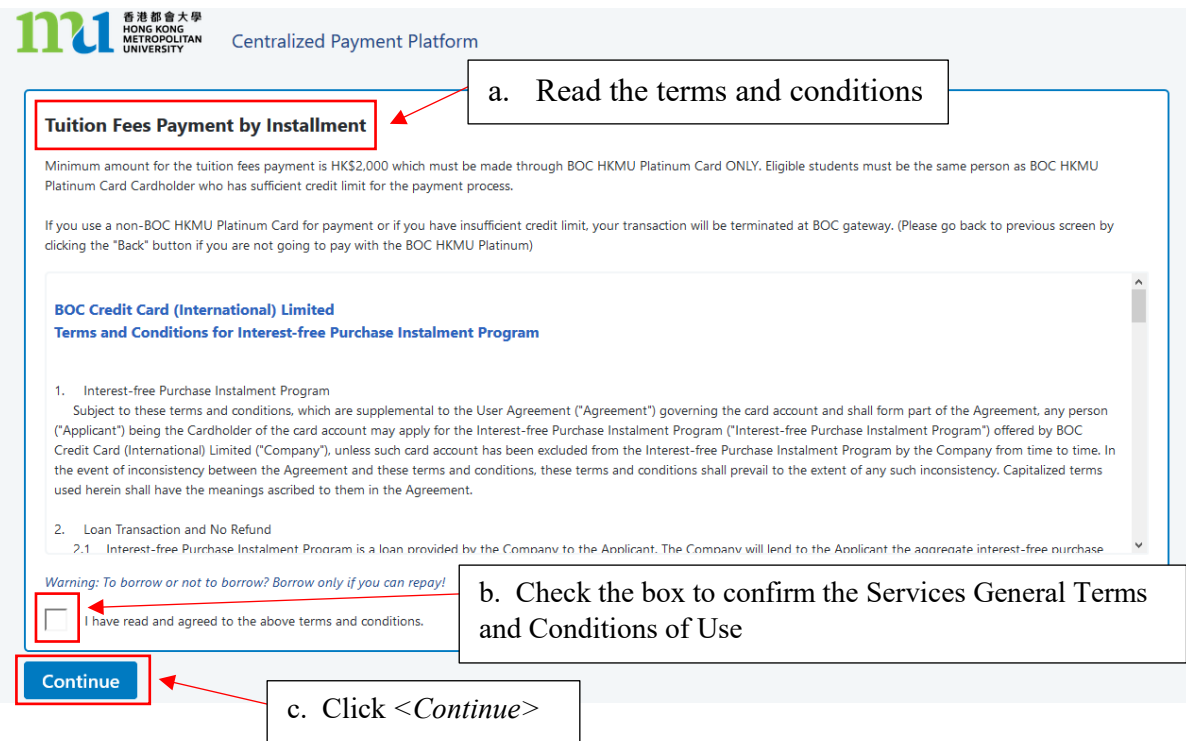

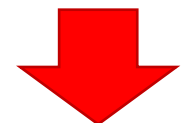

### Payment Method 9 - Screen 9.2

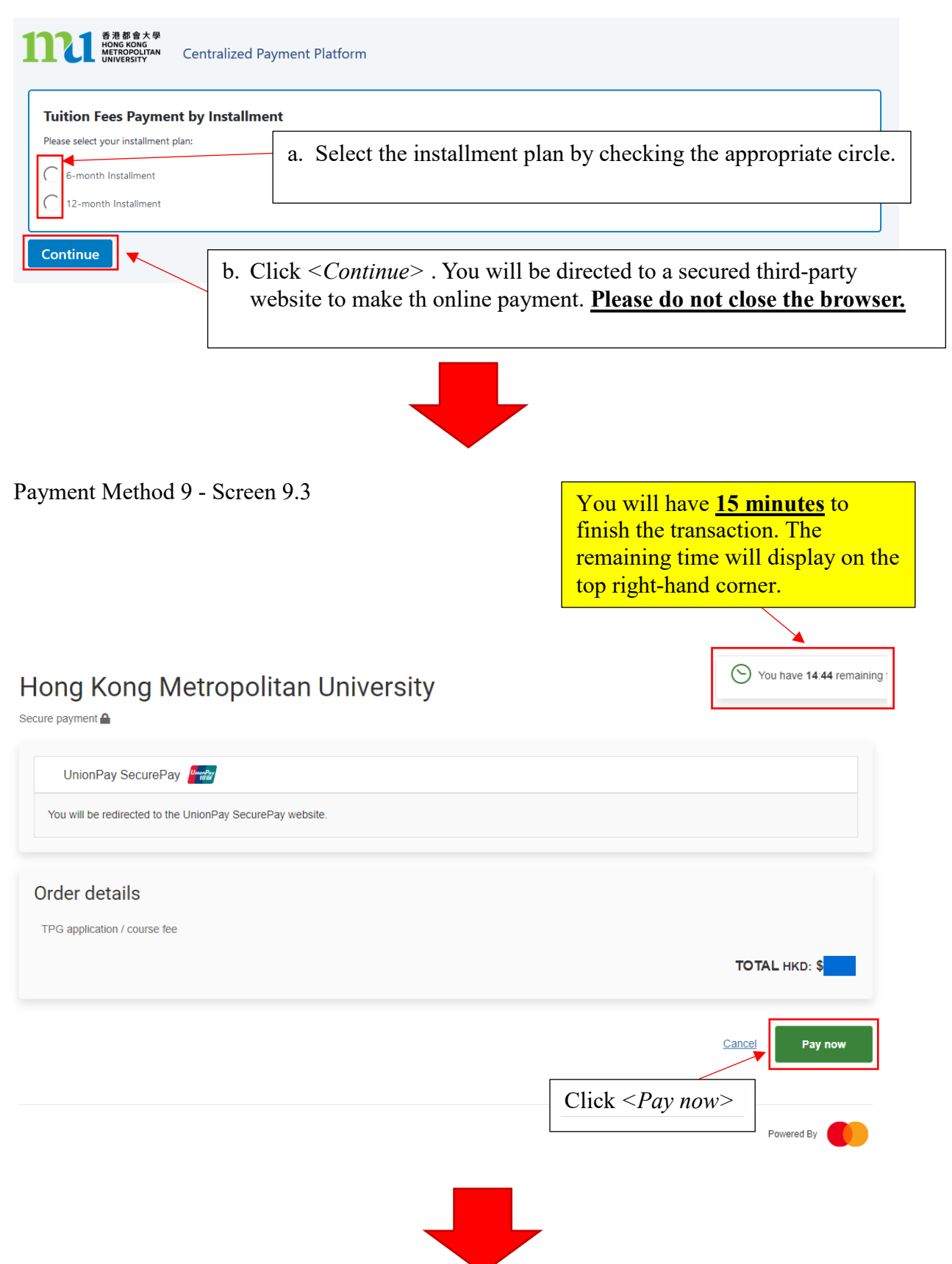

### .<br>持卡人使用中国境内发行的银联卡,直接或间接开展、参与外汇按金交易、境外购房、跨境证券投资等相关外汇业务,涉嫌违规。请提高风险防范意识,谨防财产损失。 在线支付 Return to Merchant | Help | 简体中文 = **HKD** Order Amount: Order Number: Merchant Name: Hong Kong Metropolitan Uni Order details Please complete the payment before 2024/04/17 14:51:07 in order to avoid failure order 1 Enter card NO.  $\rightarrow$  2 Verify card Info.  $\rightarrow$  3 Complete a. Input the 16-digit card number on your card.  $\odot$ **Next** b. Click *<Next>* UnionPay Card Payment Method 9 - Screen 9.5 持卡人使用中国境内发行的银联卡,直接或间接开展、参与外汇按金交易、境外购房、跨境证券投资等相关外汇业务,涉嫌违规。请提高风险防范意识,谨防财产损失。 meg 在线支付 Return to Merchant | Help | 简体中文 <del>v</del> nt (IPv6) Order Amount: **HKD** Order Number: 0118137004...55897851 Merchant Name: The Open University of HonOrder details ▼ Please complete the payment before 2024/02/15 17:43:33 in order to avoid failure order Security Control has been installed, your payment input is secured. a. Select the expiry month and expiry year of your card Card Number: (CreditCard) Choose other card nion Pay<br>1910 **Expiration Date:** MM YY b. Input the 3 digits security code (On back of your card) er expiration date of your CVN<sub>2</sub> d. Enter the SMS ast three digits on the back of your c. Click *<Send Free SMS>.* You will receive an SMS Code verification code **Send Free SMS** SMS of your registered banking mobile number. you received **BMS** verification code you received have acknowledged and accepted The User Agreement of UnionPay .<br>Please make sure you have ackn owledged and accepted.The User Agreement of UnionPay e. Check the box to accept the User Agreement of **Confirm and Pay** UnionPay **F.** Click < Confirm and Pay> to submit the request UnionPay Card |

Payment Method 9 - Screen 9.6

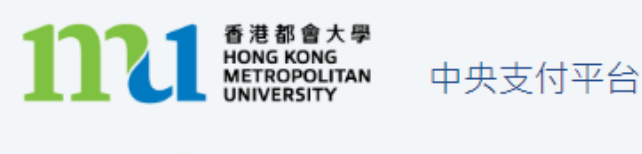

# Processing...

This process may take few seconds.

Please DO NOT close the browser for payment transaction of your application.

The system will process the transaction. Please **DO NOT close the browser** to avoid disrupting the reservation of the selected class section quota.

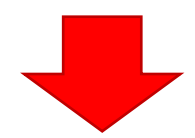

#### Payment Method 9 - Screen 9.7

The system will automatically display the acknowledgement of your course registration application when the transaction is completed. **Please take a screen capture for your record.**

Acknowledgement of Course Registration Application

Thank you for submitting your application for course enrolment(s). Your payment for the enrolled course(s) has/have been accepted. Your enrolment in the chosen class section(s) will be confirmed after the payment has been received by the University. If the class section(s) chosen is/are full by the time of the University processing your application, the University will assign another available class section for you.

Your university reference number is:

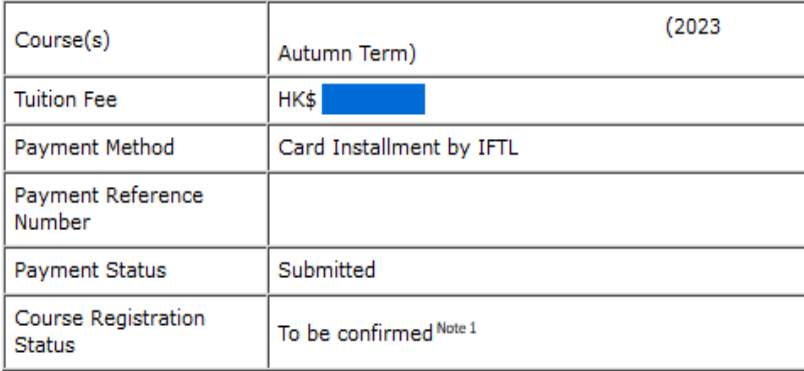

Note 1: The course registration status will normally be updated in "MyHKMU" within 3 to 5 working days upon your payment has been confirmed by our Finance Office.

Should you encounter any issues with your payment, please provide the payment reference number when making an enquiry.

Print this page

Log-out

Please be reminded to click *<Log-out>* and close all the browser to finish the course registration.

The course registration status will normally be updated in "MyHKMU" within 3- 5 working days upon your payment has been confirmed by the Finance Office.

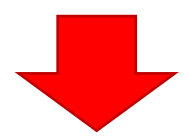

You should **log in again and create a new PIN code to enroll additional courses**. Meanwhile, you will receive an acknowledgement at your email address provided in Step 4 above.

regae@hkmu.edu.hk **Acknowledgement of Course Registration Application Action Items** The email address you provided in Step 4 + Get more ap

Dear Student,

Thank you for submitting your application for course enrolment(s). Your payment for the enrolled course(s) has/have been accepted. Your enrolment in the chosen class section(s) will be confirmed after the payment has been received by the University. If the class section(s) chosen is/are full by the time of the University processing your application, the University will assign another available class section for you.

Your university reference number is:

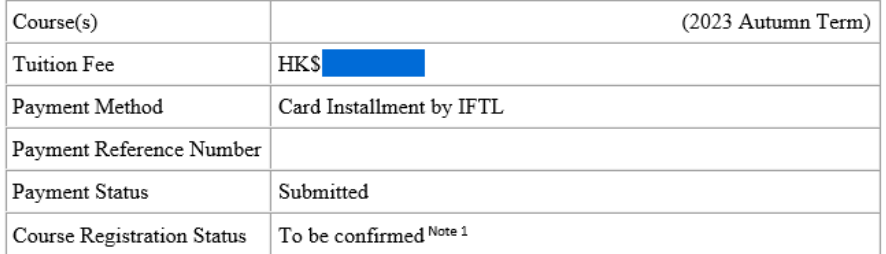

Note 1: The course registration status will normally be updated in "MyHKMU" within 3 to 5 working days upon your payment has been confirmed by our Finance Office.

Should you encounter any issues with your payment, please provide the payment reference number when making an enquiry.

Yours sincerely, Admissions & Enrolment Team (Taught Postgraduate) Registry Hong Kong Metropolitan University

### *Remarks: What should I do if there is no quota for the selected class section(s)*

The system will check whether there are still places available in the class section(s) you have chosen. If the quota is full before payment, the system will not process your course registration application and **will provide 2 options for you to decide how to proceed with your application.**

### The Course which is **full and unable to register**

**again and register for the course which is full.** You should select other courses/ class sections that still have places available.

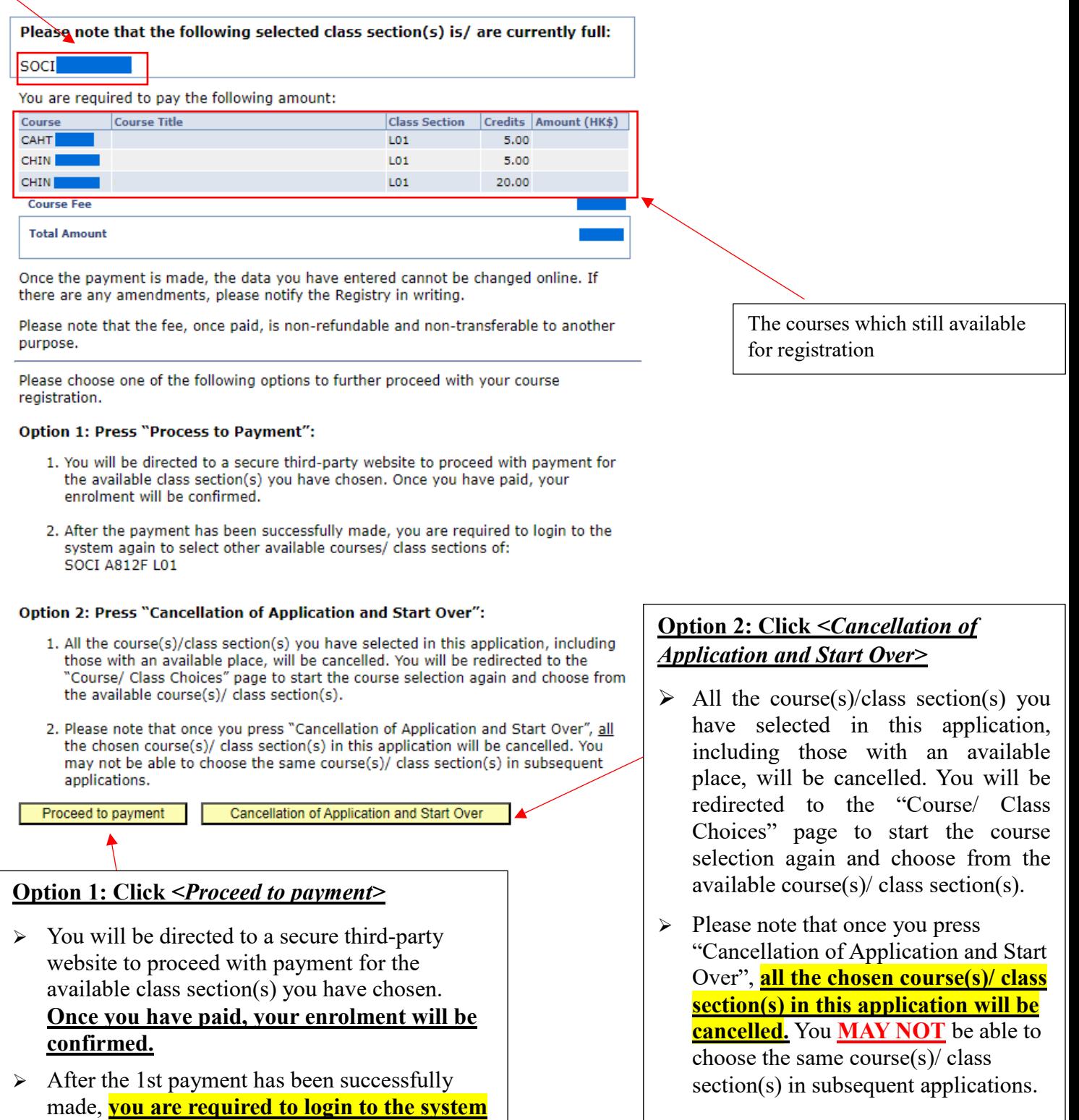

*Remarks: What should I do if my tentative tuition fee does not fully cover the course fee for both the pre-registered courses and newly added courses during the first attempt?* 

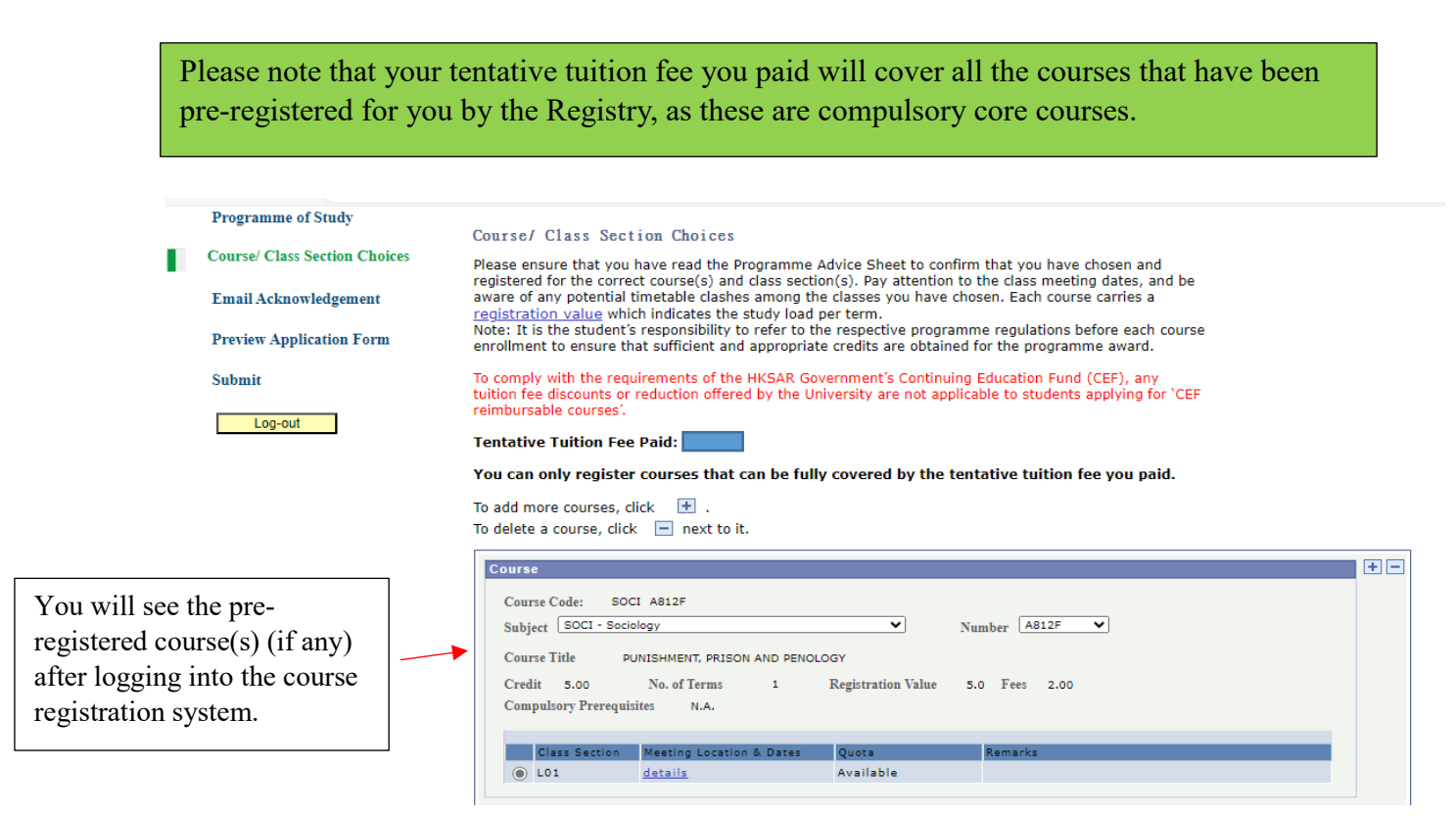

However, if you have added any new courses in addition to the pre-registered course(s) and the balance is insufficient to cover the course fee, the system will NOT allow you to proceed with the registration. Please remove the additional course choice and proceed with the payment to the pre-registered course(s) first.

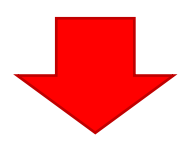

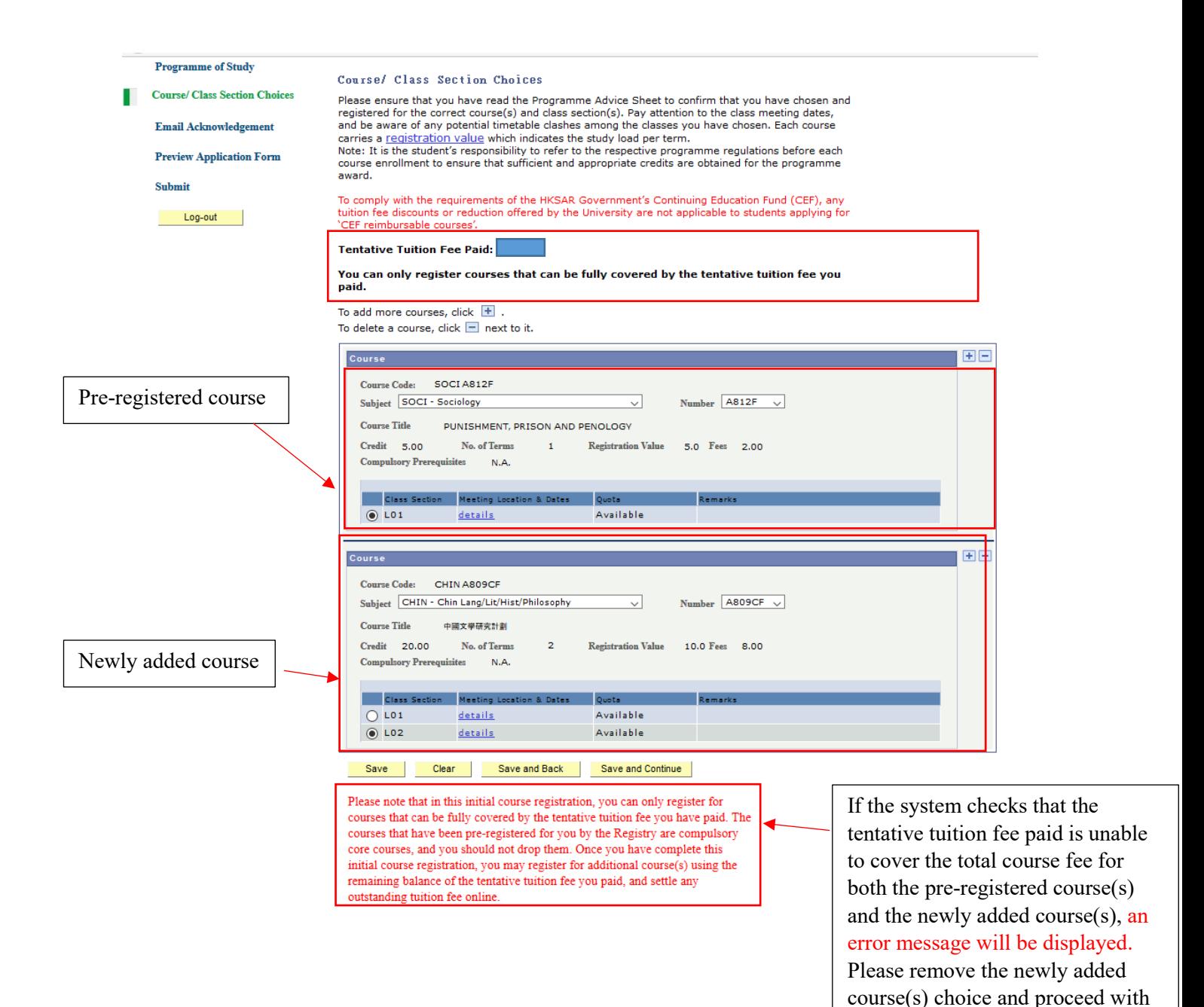

registered course(s) first. After completing the registration for the pre-registered course(s),

the registration for the pre-

you may submit another application for the additional course(s).